# M系列交换机

Web 手册

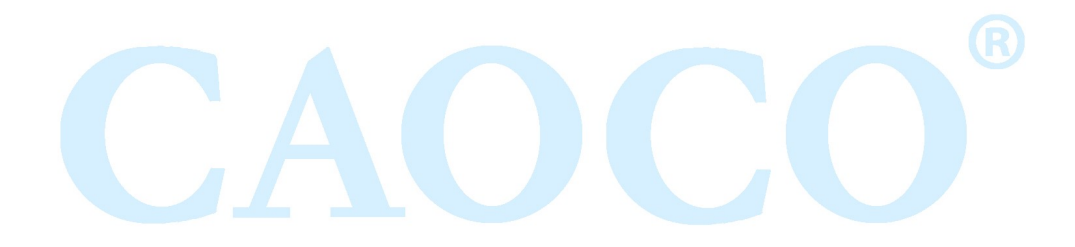

官方网址:www.caocofo.com

### 目录

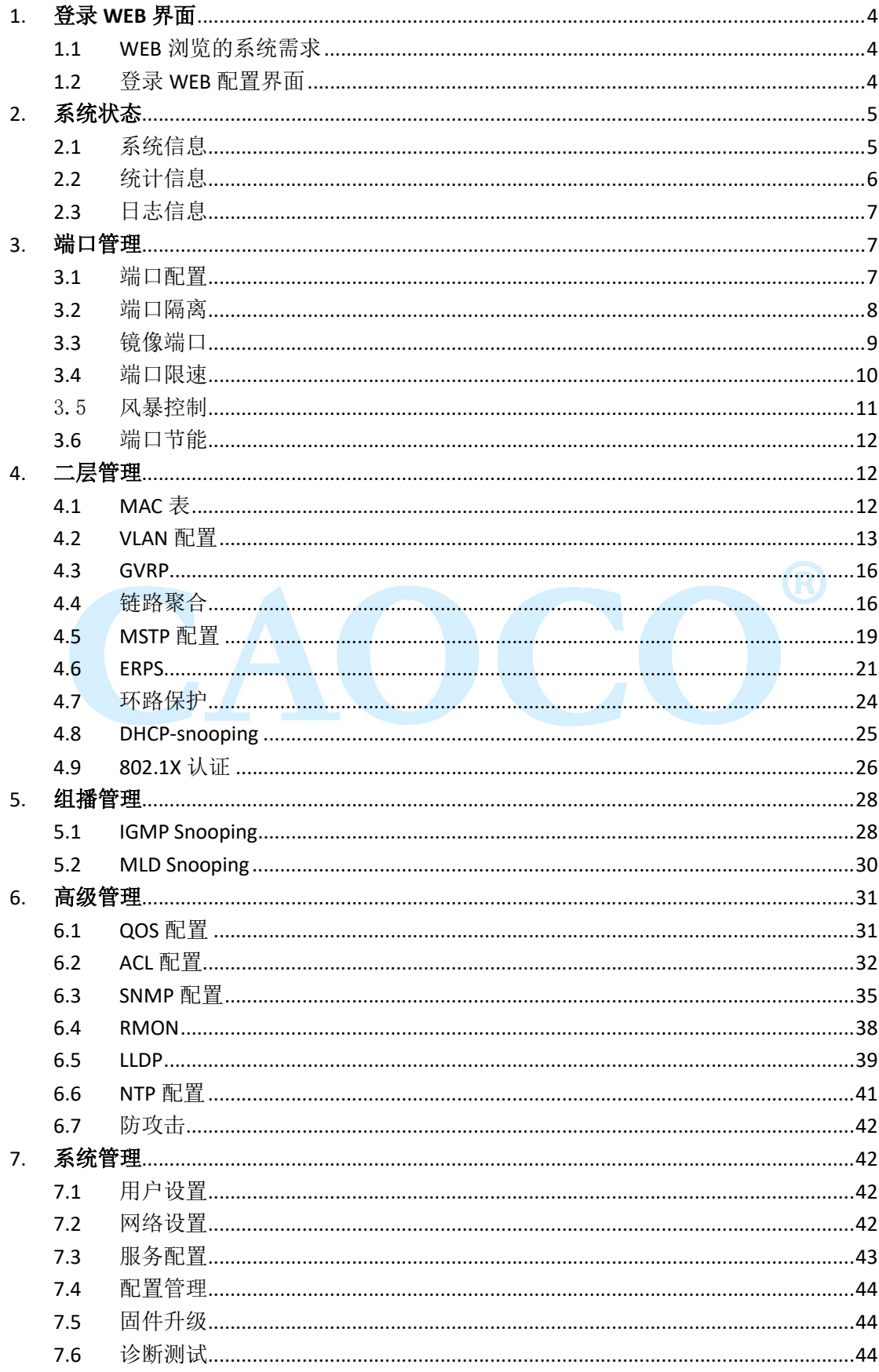

官方网址: www.caocofo.com

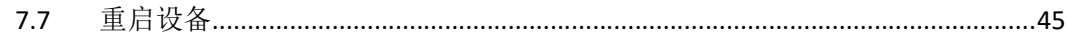

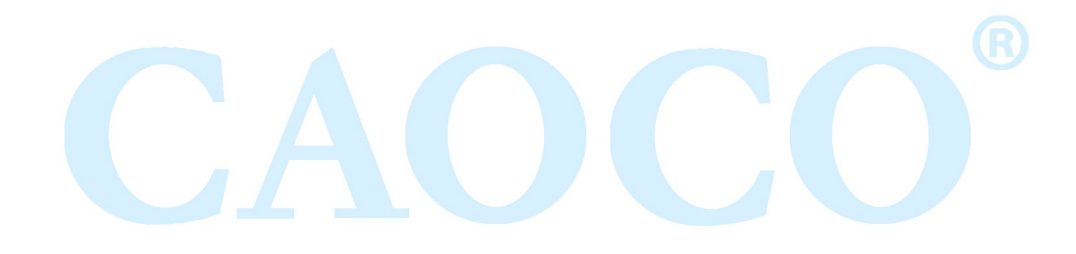

官方网址: www.caocofo.com

# 1. 登录 WEB 界面

### 1.1 WEB 浏览的系统需求

使用此系列交换机,系统应该满足如下条件。

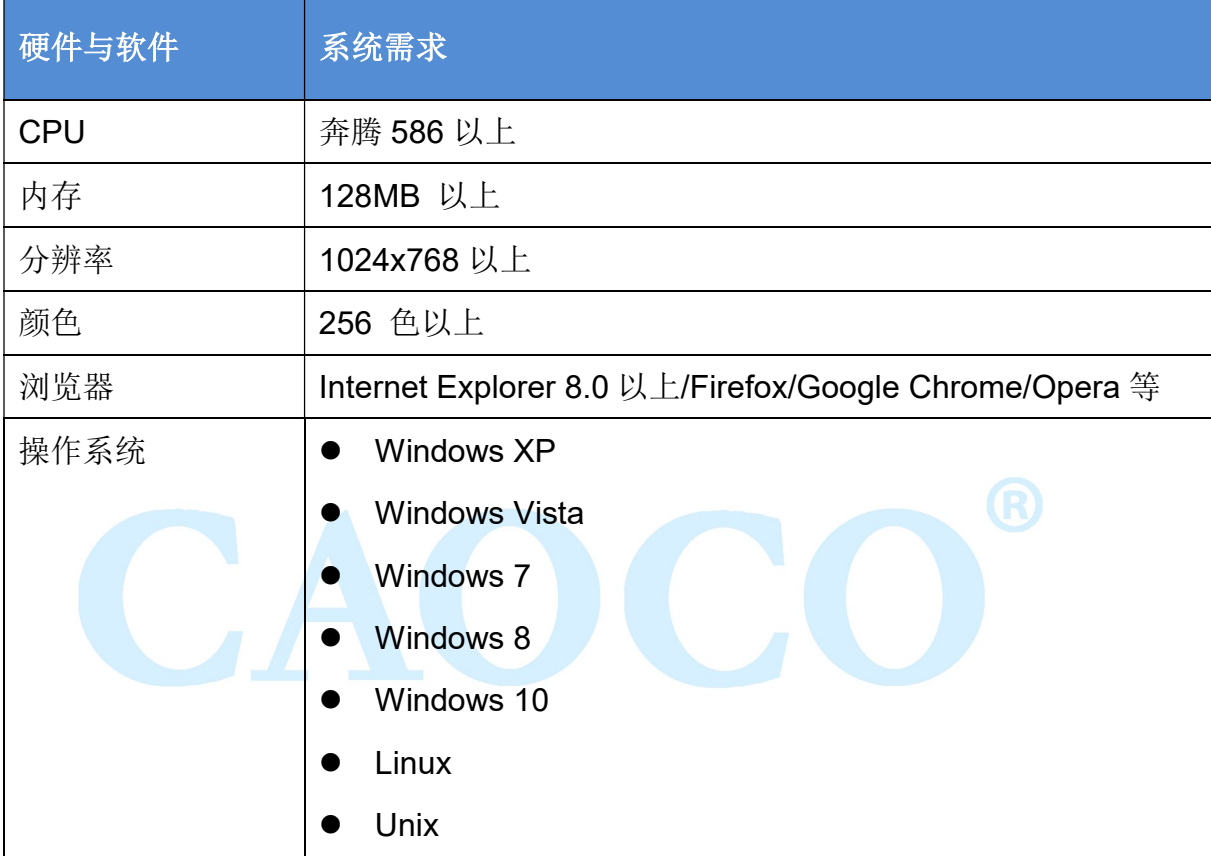

### 1.2 登录 WEB 配置界面

要登录到此系列交换机的 WEB 配置界面,用户需确认如下条件:

- 已经对交换机进行了IP 配置,缺省情况下,交换机的IP地址是192.168.10.12。
- 用户保证自己本地PC(管理主机)的网卡的IP是192.168.10.\*的网段。
- 用户保证自己本地PC的网线接在交换机的任意一个RJ45网络端口。
- **●** 已将一台安装有Web浏览器的主机连接到网络上,并且主机能够PING通交 换机。

登录 WEB 配置界面的操作步骤如下:

步骤 1 运行计算机浏览器。

- 步骤 2 在浏览器的地址栏中输入交换机的地址 "http://192.168.10.12", 按 回车键。
- 步骤 3 如图 1-1 所示, 在登录窗口中输入用户名和密码(默认用户名和密 码均为 admin),单击"确定"。

图 1-1 WEB 界面登录窗口

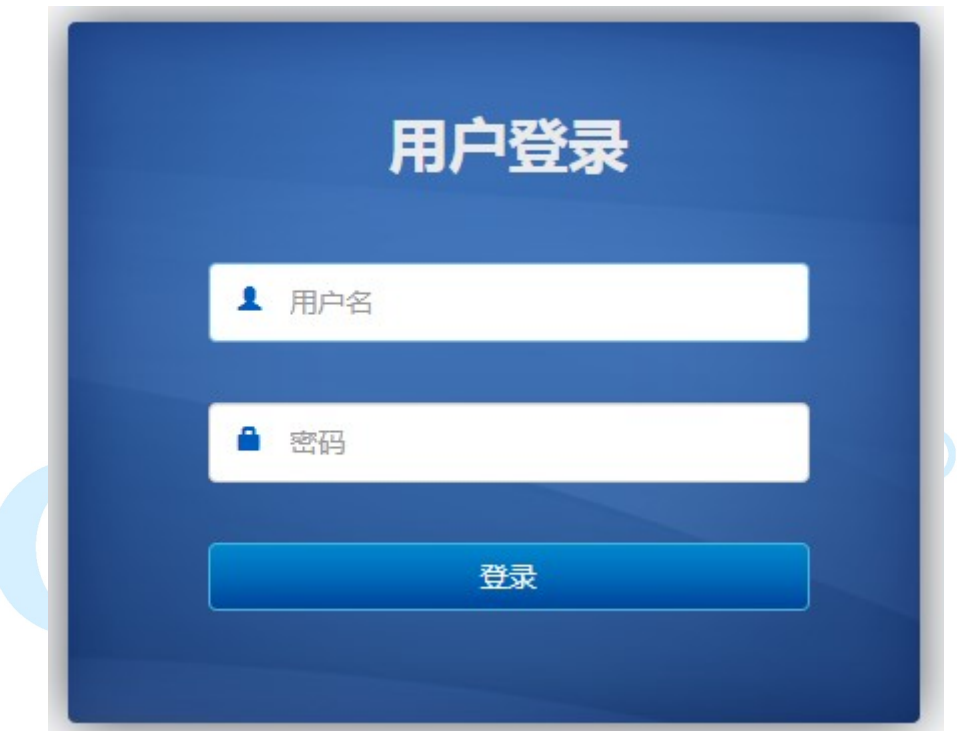

成功登录后,您可以根据需要配置 WEB 界面相关参数及信息。

# 2. 系统状态

### 2.1 系统信息

【功能说明】

在"系统信息"页面,您可以查看产品型号、序列号、MAC 地址、固件版本、 启动时间、系统时间等信息。

【操作路径】

系统信息>全局信息

#### 【界面说明】

#### 图 2-1 系统信息界面

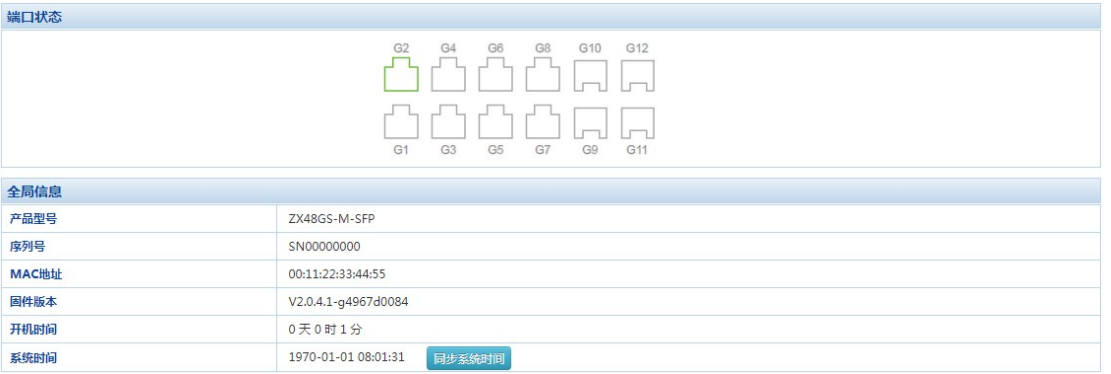

### 表 2-1 系统信息界面主要元素

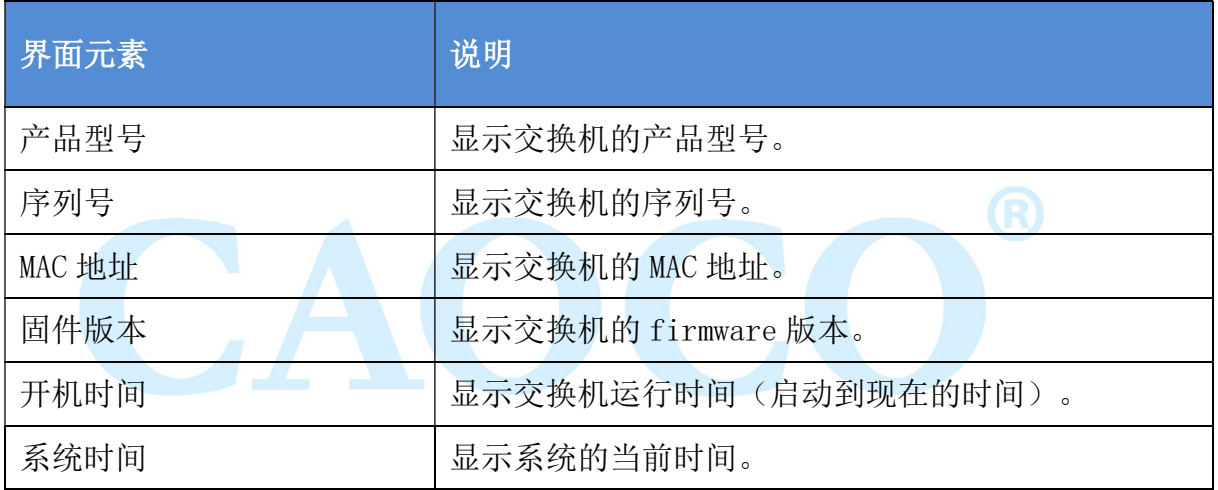

### 2.2 统计信息

【功能说明】

在"统计信息"页面,您可以查看端口概要统计和端口详细统计相关信息。

【操作路径】

系统信息>统计信息

【界面说明】

图 2-2 端口数据统计信息

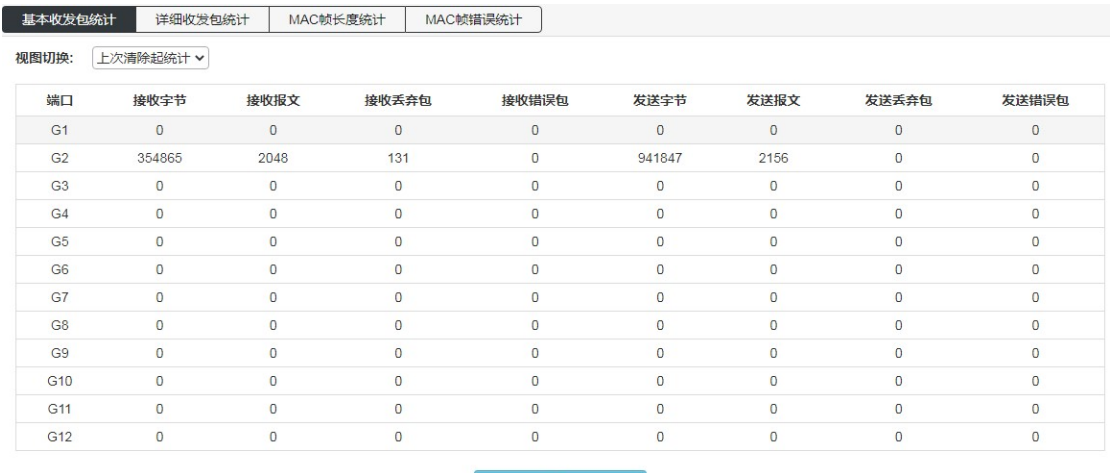

### 2.3 日志信息

【功能说明】

在"日志信息"页面,您可以查看并下载系统日志。

【操作路径】

系统信息>日志信息

【界面说明】

图 2-3-1 日志信息界面

日志列表 系统日志

 $\mathcal{O}$   $\mathbf{Z}$ , 清空日志

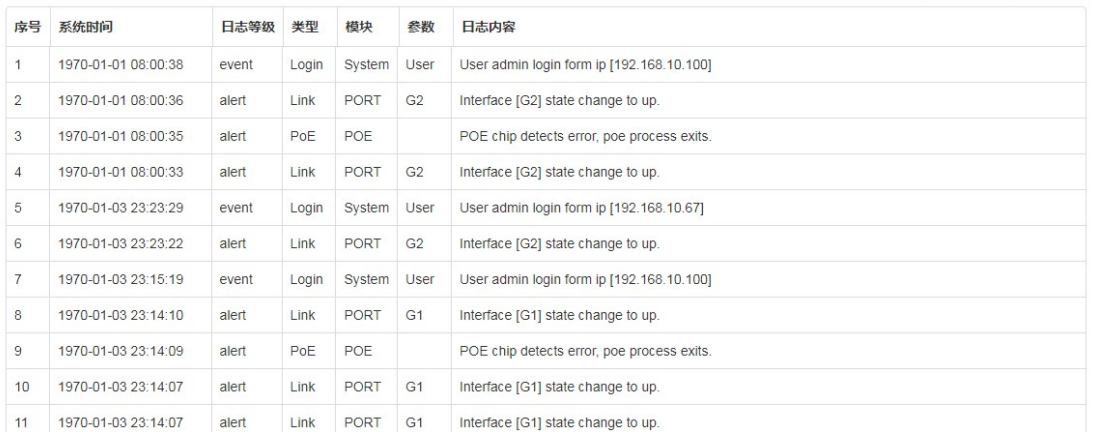

# 3. 端口管理

## 3.1 端口配置

在"端口配置"页面,您可以启用或禁用端口,设置端口速率和流控,或查看所 有端口的基本信息。

【操作路径】

端口管理>端口配置

【界面说明】

图 3-1 端口配置界面

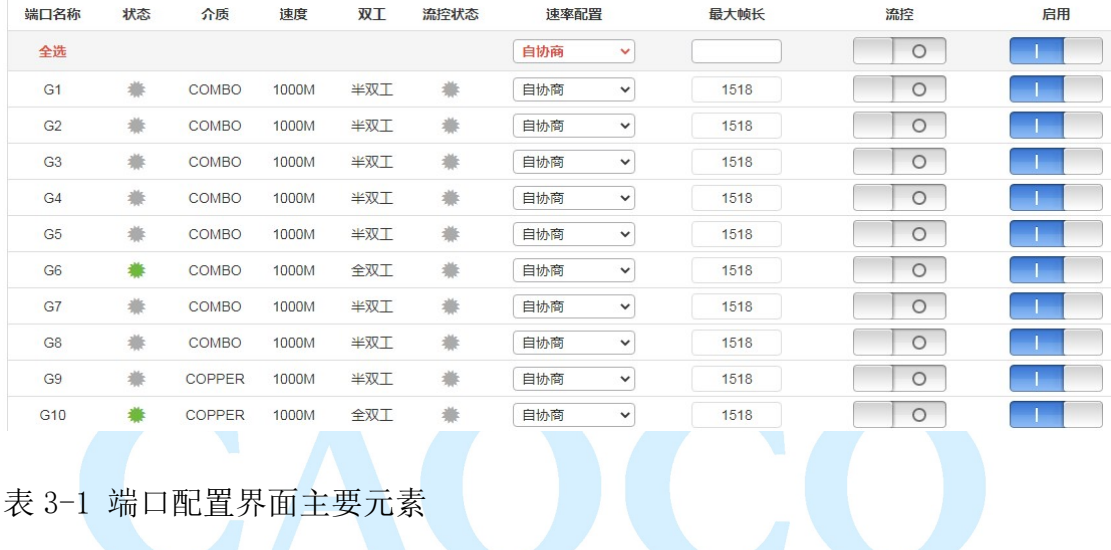

### 表 3-1 端口配置界面主要元素

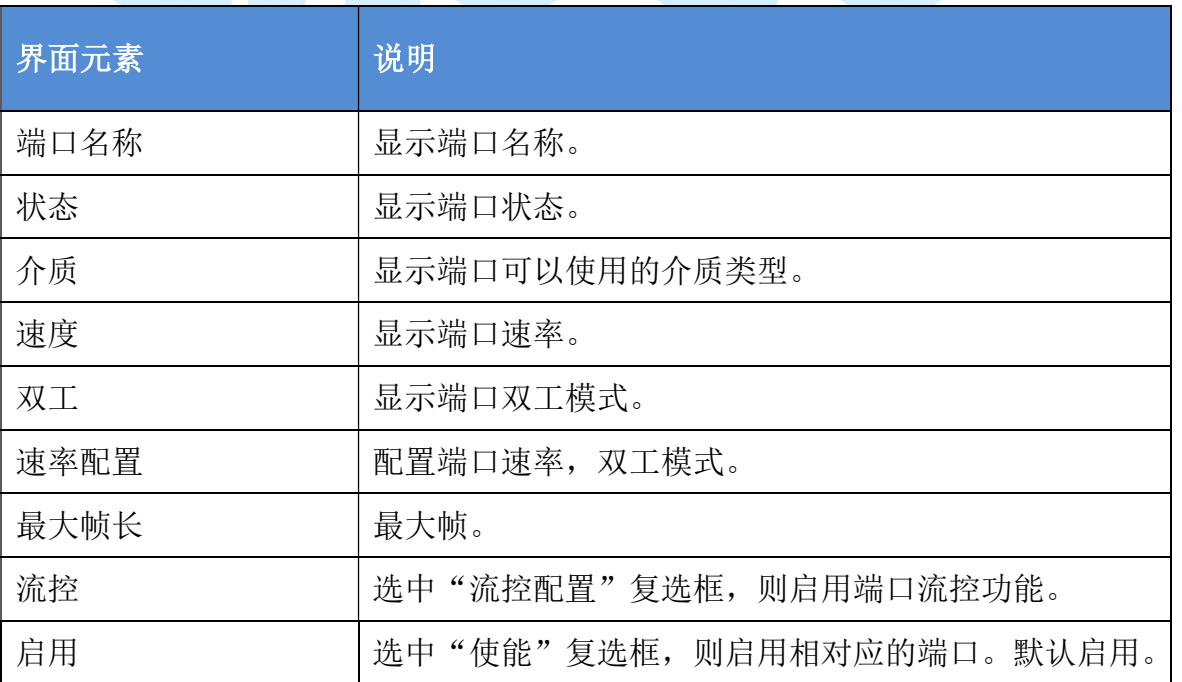

### 3.2 端口隔离

【功能说明】

在"端口隔离"页面,您可以配置端口的相互隔离。

【操作路径】

网络安全> 端口隔离

【界面说明】

此页面用于配置隔离端口,隔离端口之间无法通信,隔离端口与其他非隔离端口可以通 信。

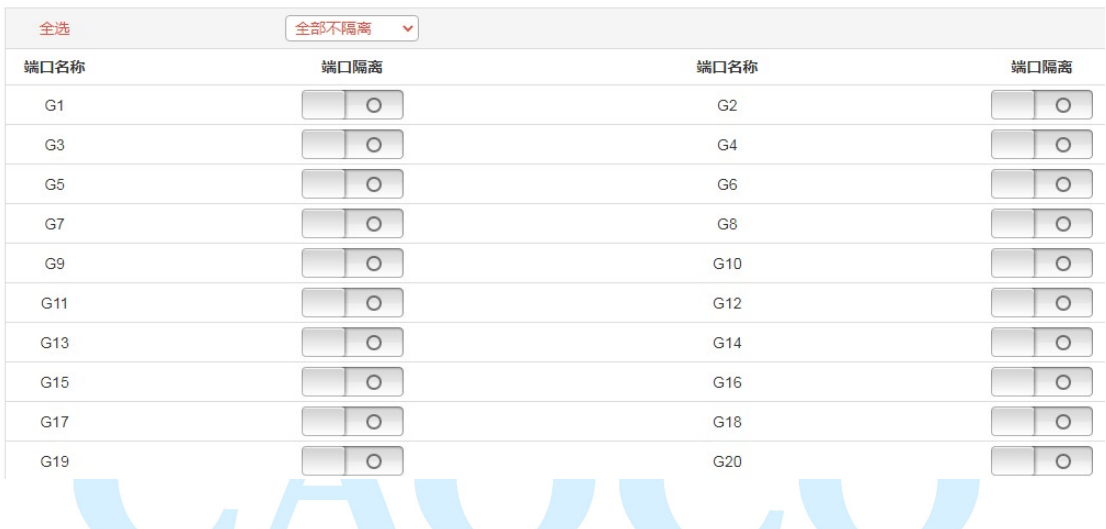

### 3.3 镜像端口

【功能说明】

端口镜像也叫端口监控。端口监控是一种数据包获取技术,通过配置交换机,可以实现 将一个/几个端口(镜像源端口)的数据包复制到一个特定的端口(镜像目的端口),在镜像 目的端口接有一台安装了数据包分析软件的主机,对收集到的数据包进行分析,从而达到了 网络监控和排除网络故障的目的。

【操作路径】

端口管理 > 端口镜像

【界面说明】

图 3-3 端口镜像界面

举例: 将 4 号端口的发送报文数据镜像到端口 1 中;

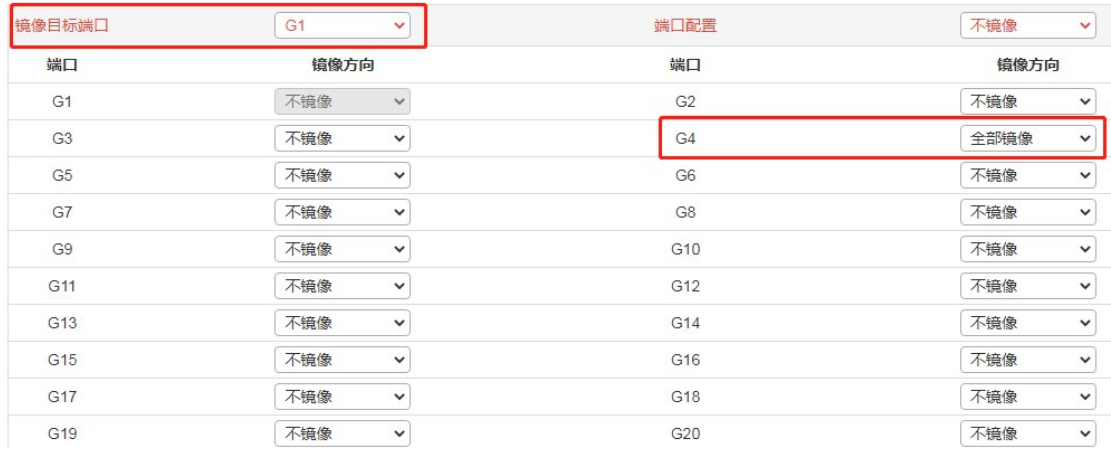

### 3.4 端口限速

【功能说明】

在"端口限速"页面,您可以配置所有端口出入速率。

【操作路径】

- 端口配置 > 端口限速
- 【界面说明】
- 图 3-4 端口限速界面

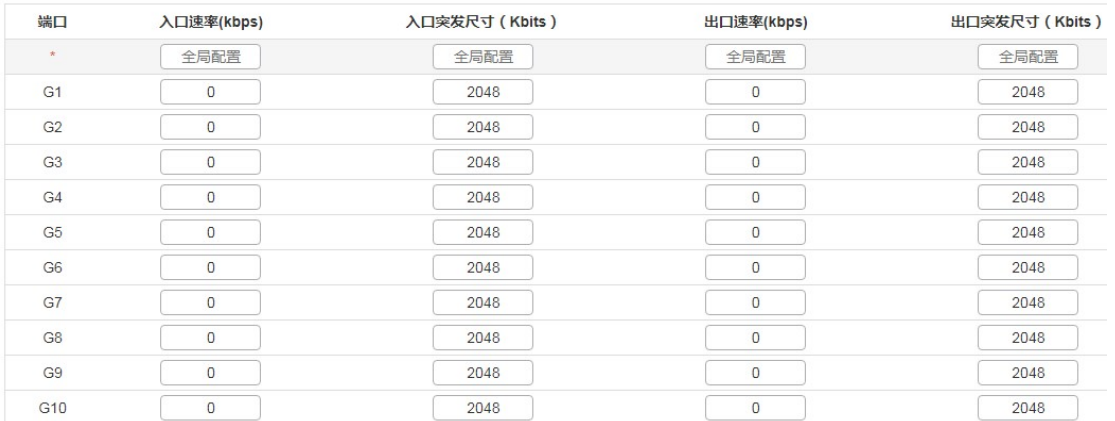

CO

#### 表 3-4 端口限速界面主要元素

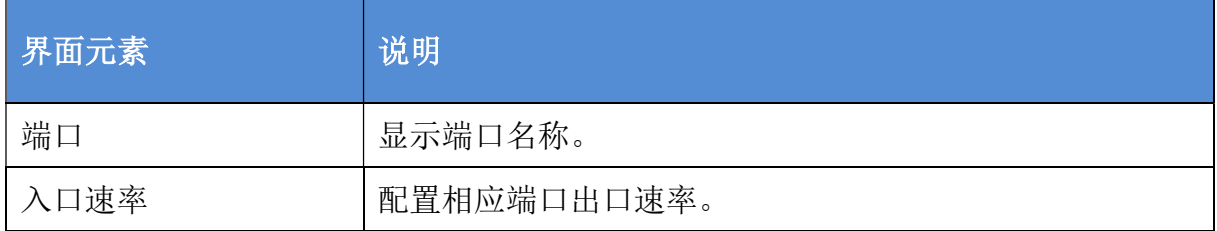

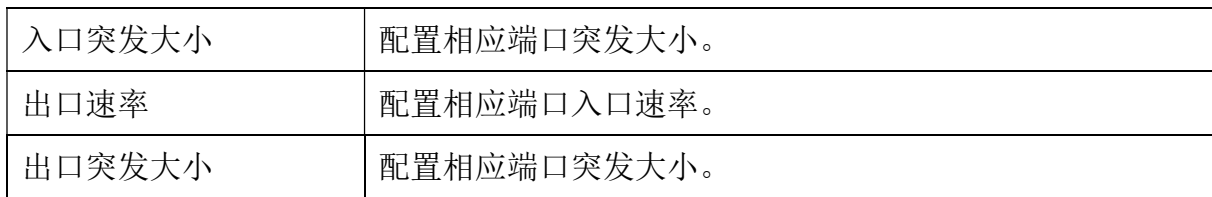

### 3.5 风暴控制

【功能说明】

在"风暴控制"页面,您可以配置各个端口的广播包、组播包和未知单播包的速 率,达到端口抑制功能。

【操作路径】

端口管理 >风暴控制

【界面说明】

图 3-5 风暴抑制界面

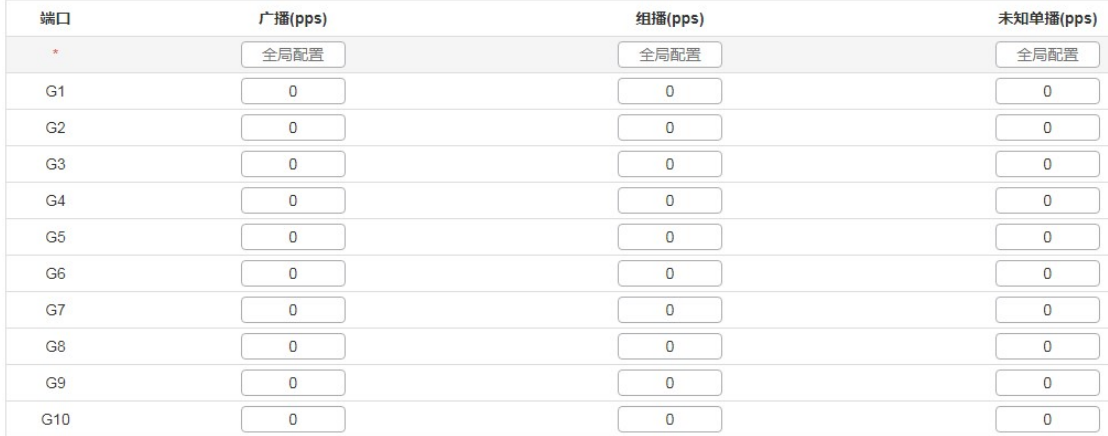

#### 表 3-5 风暴抑制界面主要元素

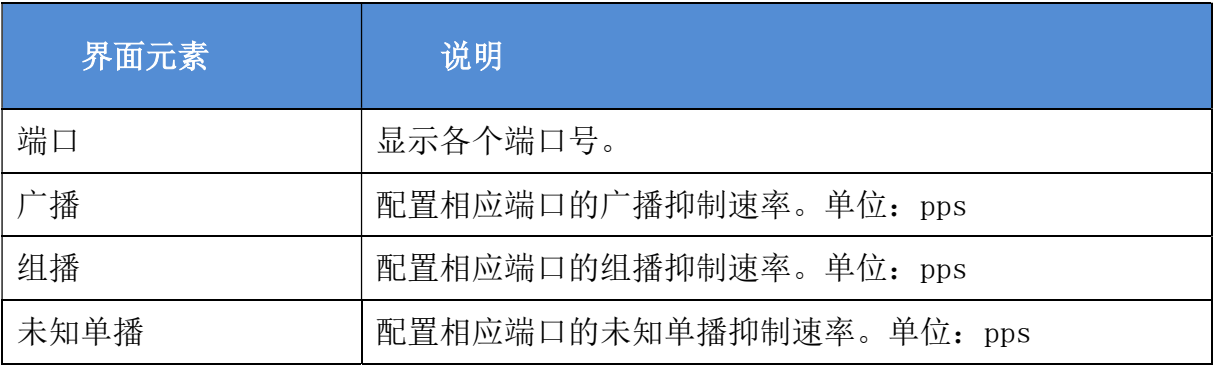

### 3.6 端口节能

【功能说明】

在"端口节能"页面,您可以配置各个端口节能开关

【操作路径】

端口管理 >端口节能

【界面说明】

图 3-6 端口节能界面

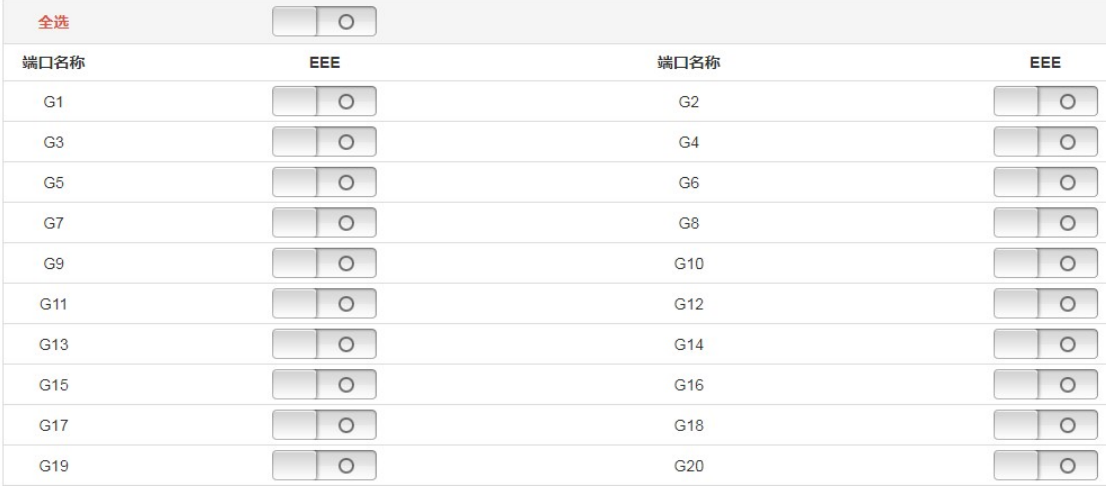

# 4. 二层管理

### 4.1 MAC 表

【功能说明】

在"MAC 表"页面,您可以配置 MAC 地址的老化时间,查看端口的 MAC 地址信息。

【操作路径】

二层管理>MAC 表

【界面说明】

图 4-1 MAC 表界面

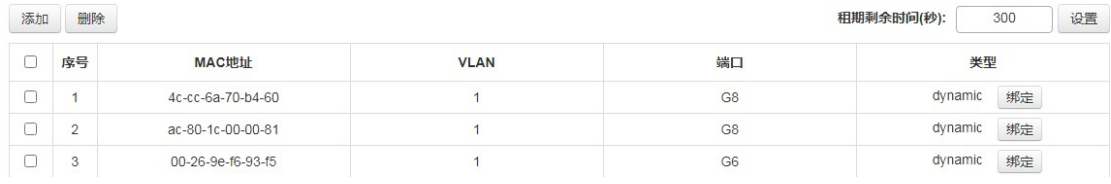

### 4.2 VLAN 配置

【功能说明】

在"VLAN"页面,可以查看 VLAN 状态、设置端口 VLAN、语音 VLAN、以及配置基 于 MAC 的 VLAN 和基于 IP 的 VLAN。

【操作路径】

二层管理>VLAN 配置

【界面说明】

下图为查看交换机 VLAN 状态;

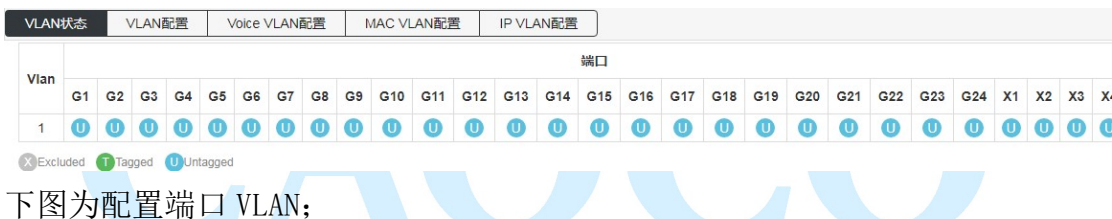

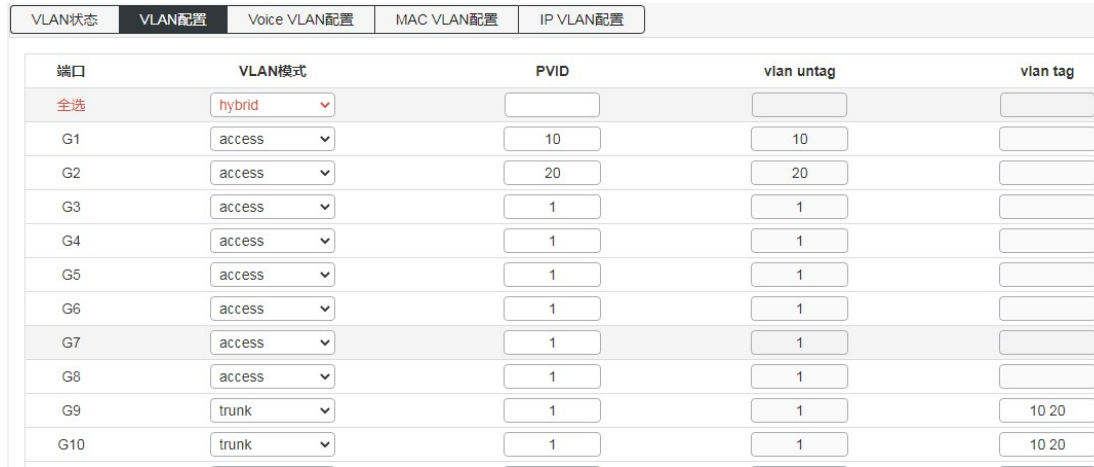

可以设置的端口属性:

#### Access:

接入端口通常用于连接到终端站。如语音 VLAN 的动态特性可以添加端口到幕后 多个 VLAN 。接入端口,具有以下特点:

•只有一个 VLAN ,端口 VLAN (又名接入 VLAN ) , 默认情况下为 1 的成员,

•接受未标记的帧和 C -标记的帧,

•丢弃未分类的访问 VLAN 中的所有帧,

•对出口的所有帧被发送未标记。

#### Trunk:

Trunk 端口可以同时进行多个 VLAN 的流量,并通常用于连接到其他交换机。 Trunk 端口具有以下特点:

 •默认情况下, Trunk 端口是所有现有 VLAN 的成员。这可以通过使用允许的 VLAN 是有限的,

•除非 VLAN 中继的端口上启用, 划分到不同的 VLAN, 该端口是不是成员的帧 将被丢弃,

 •默认情况下,所有的帧,但归类到端口的 VLAN (也称为本地 VLAN )帧标记 获取关于出口。归入到端口 VLAN 的帧没有得到 C-标记的出口,

•出口标记可以改变标记的所有帧,在这种情况下,仅接受已标记帧的入口,

•VLAN 中继可能被启用。

#### Hybrid:

Hybrid 端口类似于在许多方面 Trunk 端口,但增加了额外的端口配置功能。除 了为中继端口描述的特征, Hybrid 端口具备这些能力:

•可配置为 VLAN 标记或不知道, C -标记所有, S 标签所有, 或 S -自定义标 签所有,

•入口过滤可以控制的,

•进入验收帧出口标注和配置都可以独立配置。

端口 VLAN: 确定端口的 VLAN ID (也称为 PVID)。允许的 VLAN 的范围是 1 到 4095, 默 认为 1。

#### 以下页面为语音 VLAN 配置页面;

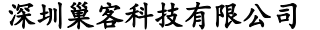

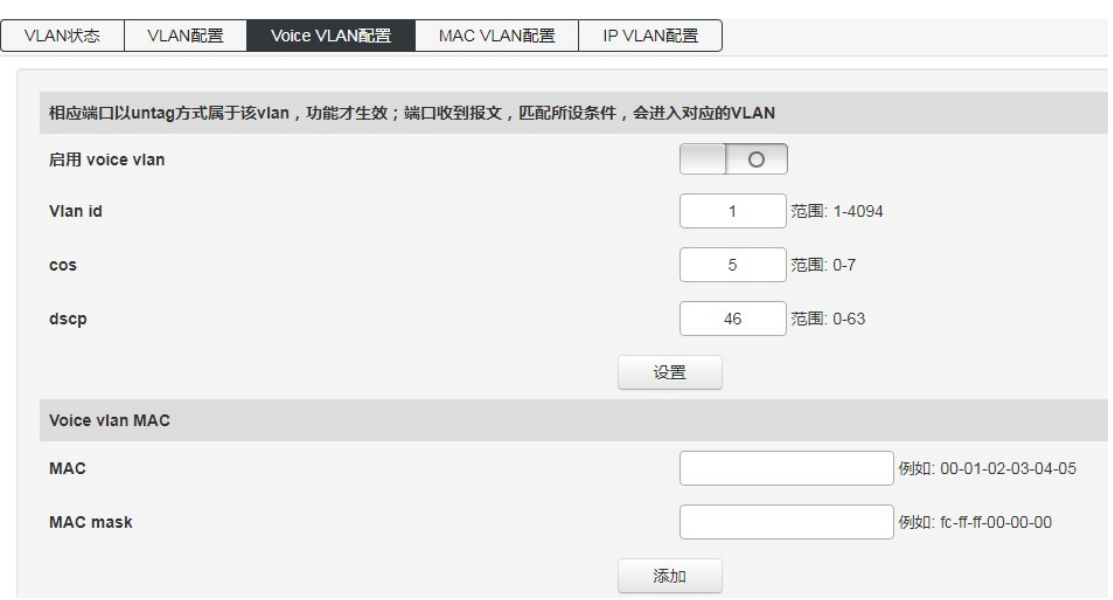

在启用了语音 VLAN 特性之后,能够让 Access 端口携带来自 IP 电话的 IP 语音流量,当 交换机连接到思科 IP 电话(例如 Cisco 7960 IP 电话)时, IP 电话发送的语音流量带有三 层的 IP 优先级和二层的 CoS 值,默认这 2 个值均设置为 5。对于 IEEE 802.1Q 或 IEEE 802.1p 带标记的流量,默认 COS 值是非信任的。

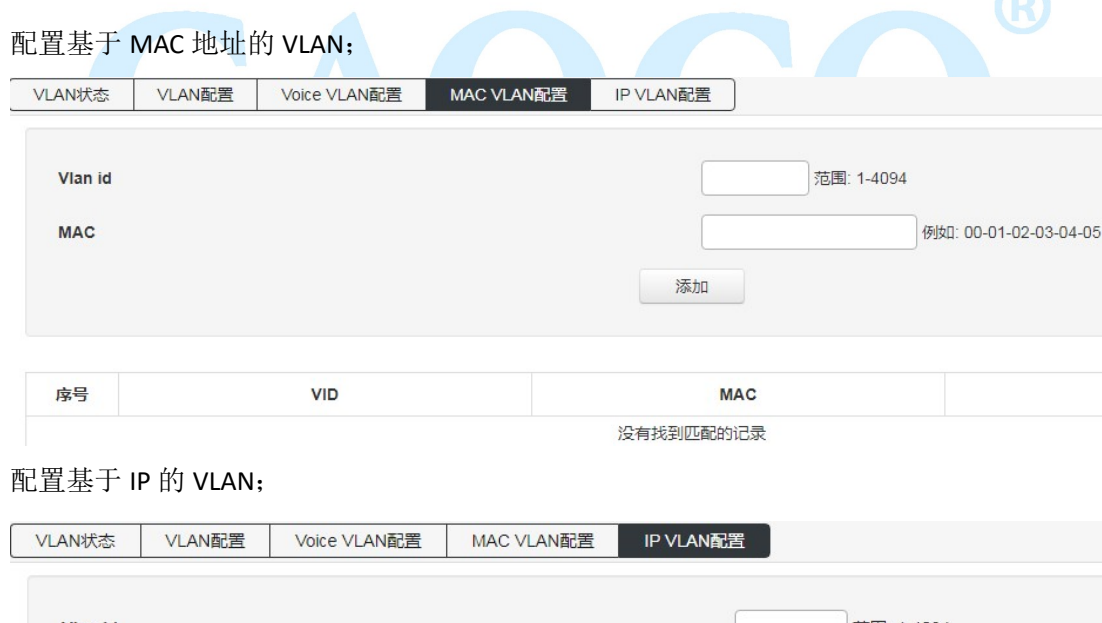

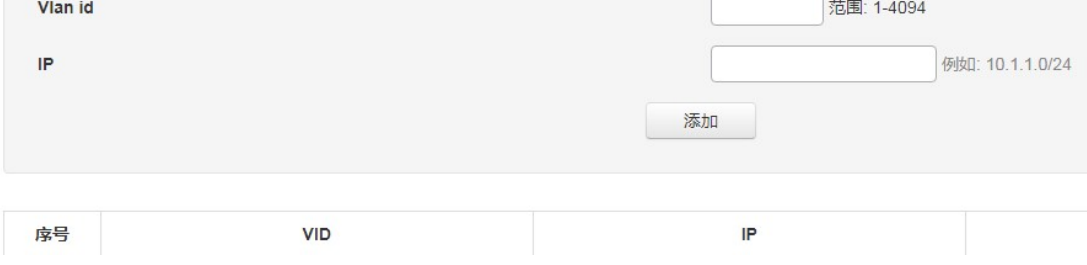

### 4.3 GVRP

【功能说明】

在"GVRP"页面,可以配置 GVRP 相关功能。

【操作路径】

二层管理>GVRP

【界面说明】

开启或关闭 GVRP 功能;

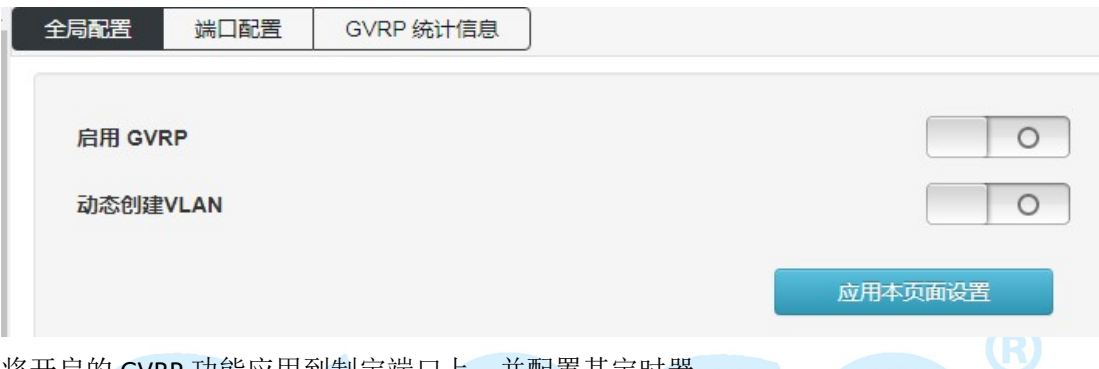

将廾后的 GVRP 功能应用到制定端口上,并配置具定时器;

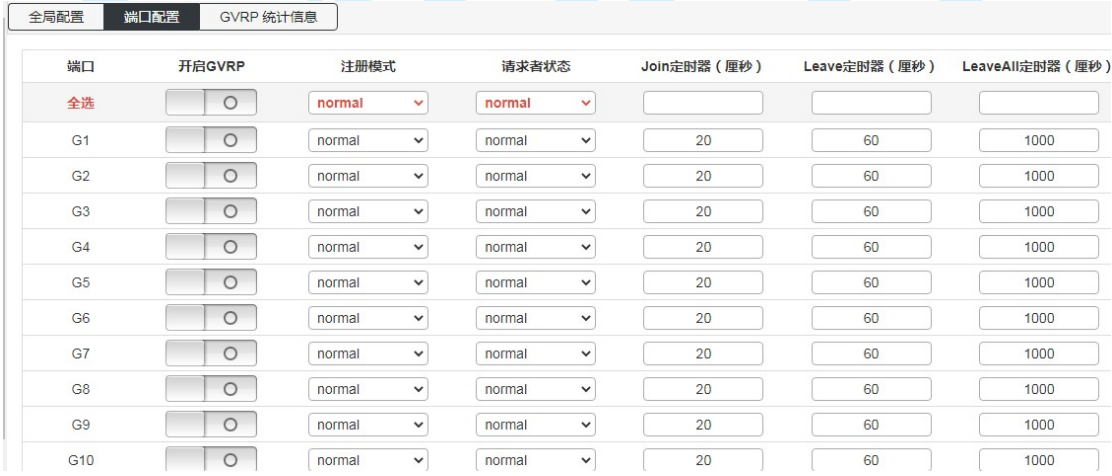

用于查看 GVRP 的运行信息;

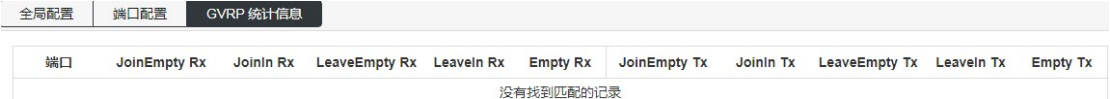

### 4.4 链路聚合

【功能说明】

链路聚合是将交换机的多个物理端口形成一个逻辑端口,属于同一汇聚组内的多条链路

官方网址:www.caocofo.com

可视为一条更大带宽逻辑链路。

链路聚合可以实现通信流量在聚合组中各个成员端口之间分担,以增加带宽。同时,同 一聚合组的各个成员端口之间彼此动态备份,提高了链路的可靠性。

属于同一个汇聚组中的成员端口必须有一致的配置,这些配置主要包括 STP、QoS、VLAN、 端口属性、MAC 地址学习、ERPS 配置、loop Protect 配置、镜像、802.1x、IP 过滤、Mac 过滤、端口隔离等。

提示:不建议用于链路汇聚的端口,进行端口及高级功能方面的配置。

链路聚合分为静态聚合和动态聚合(LACP),与交换机链路聚合的对端设备一般是交换 机、网卡。

### 4.4.1 静态聚合配置

【功能说明】

 静态聚合,需用户手动配置,不允许系统自动添加或删除聚合组中的端口,静态聚合 配置逻辑简单,易于理解和使用。

【操作路径】

二层管理> 链路聚合> 静态聚合配置

【界面说明】

图 4-4-1 静态聚合界面

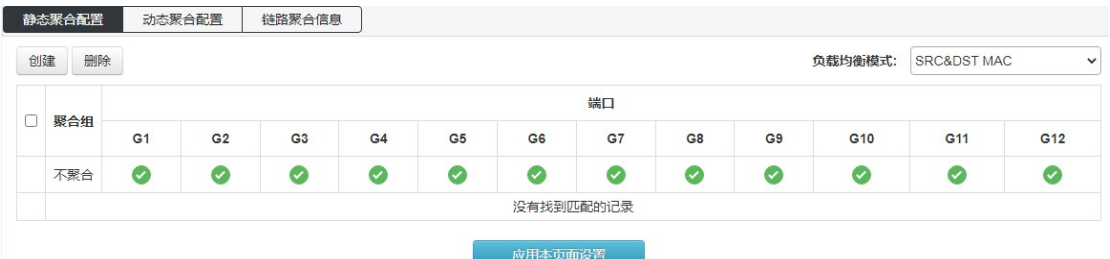

#### 表 4-4-1 聚合界面主要元素

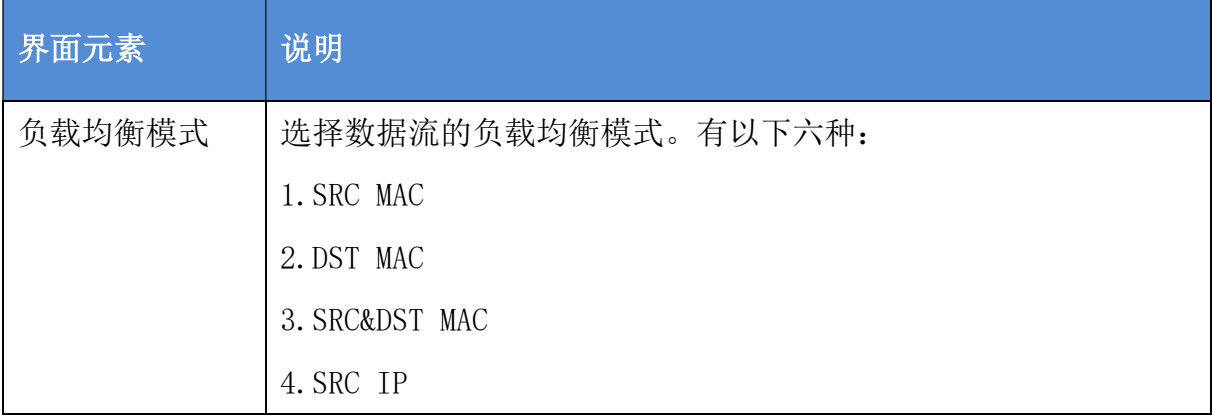

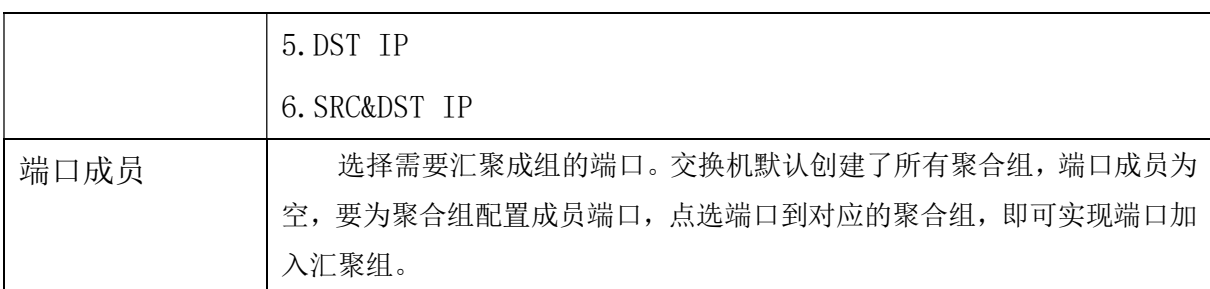

特别提示:

(1)同一端口静态汇聚不能与动态 LACP 汇聚同时配置;

(2)聚合组成员端口请保持配置方面的一致性;

(3)聚合组成员端口数目为 2-8 个。

【示例】

负载均衡模式选择 SMAC&DMAC,端口 9,10,11,12 添加到聚合组 1,如下 图:

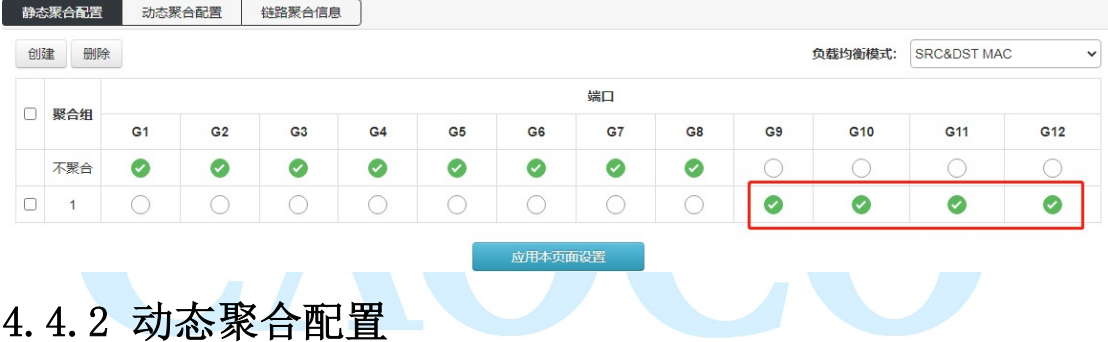

【功能说明】

LACP (Link Aggregation Control Protocol,链路汇聚控制协议)是基于 IEEE 802.3ad 标准用来实现链路动态汇聚与拆汇聚的协议。汇聚设备双方通过 LACPDU 报文交互汇聚信息, 将匹配的链路汇聚在一起收发数据,汇聚组内端口的添加和删除是协议自动完成的,具有很 高的灵活性并提供了负载均衡的能力。

LACP 协议的配置参数主要包括: 端口 LACP 功能使能、键值、端口角色(主动/被动模 式)、端口优先级。

只有开启 LACP 协议的端口才会进行 LACP 协商,从而有可能形成汇聚链路。密钥是协商 的基础,具有相同密钥的端口才能协商组成一个汇聚链路。协商模式"active/passive", 当选择"active",设备会主动发起汇聚协商;当选择"passive",设备被动接受其他设备 发起的汇聚协商。两台设备互联,至少有一端或两端需设置成"active"模式才能协商成功。

【操作路径】

二层管理>链路聚合>动态聚合配置

【界面说明】

#### 图 4-4-2 LACP 配置界面

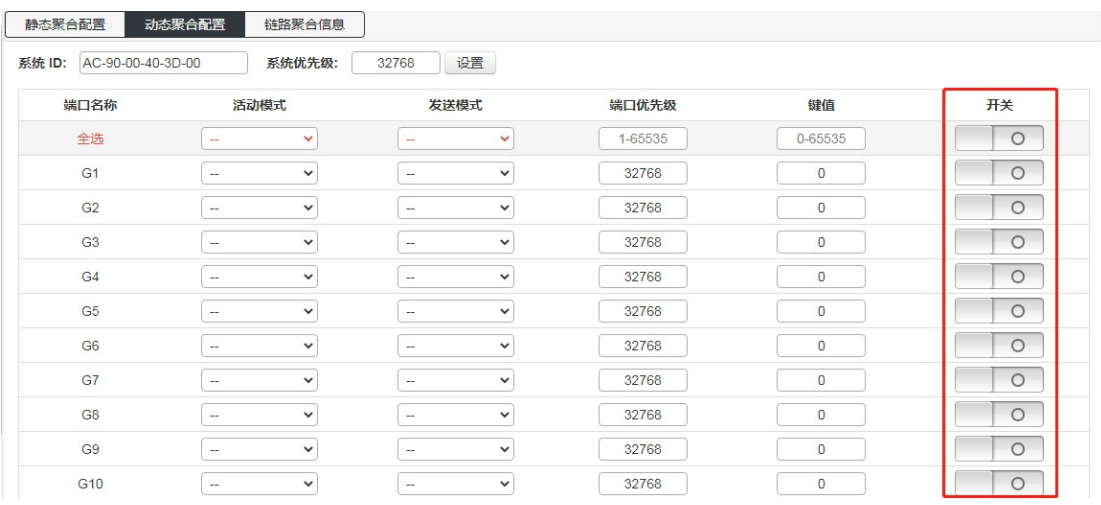

链路聚合信息:查看交换机聚合端口信息;

此交换机支持端口动态汇聚,端口开启动态协议以后,汇聚的双方设备通过协议交互汇 聚信息,根据双方的参数和状态,自动将匹配的链路汇聚在一起收发数据。汇聚形成后,交 换设备维护汇聚链路状态,当双方配置变化时,自动调整或解散汇聚链路。

动态协议的配置参数包括协议开关状态和协商密钥及主动被动模式选择。只有开启动态 协议的端口才会进行动态协商,从而有可能形成汇聚链路。密钥是协商的基础,具有相同密 钥的端口才能协商组成一个汇聚链路。协商模式 "active passive", 当选择 "active", 设 备会主动发起汇聚协商;当选择"passive",设备被动接受其他设备发起的汇聚协商。如果 某些端口已经进行了静态的端口汇聚,可无法实现LACP 动态汇聚。

注意:同一端口动态 LACP 汇聚不能与静态汇聚同时配置

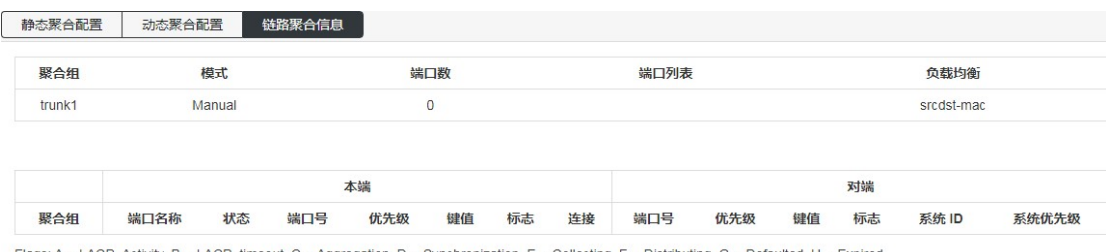

lags: A -- LACP Activity, B -- LACP timeout, C -- Aggregation, D -- Synchronization, E -- Collecting, F -- Distributing, G -- Defaulted, H

### 4.5 MSTP 配置

#### 【功能说明】

官方网址:www.caocofo.com 生成树协议(Spanning Tree Protocol)是根据 IEEE 802.1D 标准建立的,用于在局域网 中消除数据链路层物理环路的协议。运行该协议的设备通过彼此交互信息发现网络中的环路, 并有选择的对某些端口进行阻塞,最终将环路网络结构修剪成无环路的树型网络结构,从而

防止报文在环路网络中不断增生和无限循环,避免设备由于重复接收相同的报文所造成的报 文处理能力下降的问题发生。

本设备生成树功能配置简单,使能生成树功能后选择相关协议(STP 或 RSTP)即可使用, 多生成树 MSTP 也只需要使能后配置实例即可使用。

【操作路径】

二层管理>MSTP

【界面说明】

图 4-5-1 全局配置界面

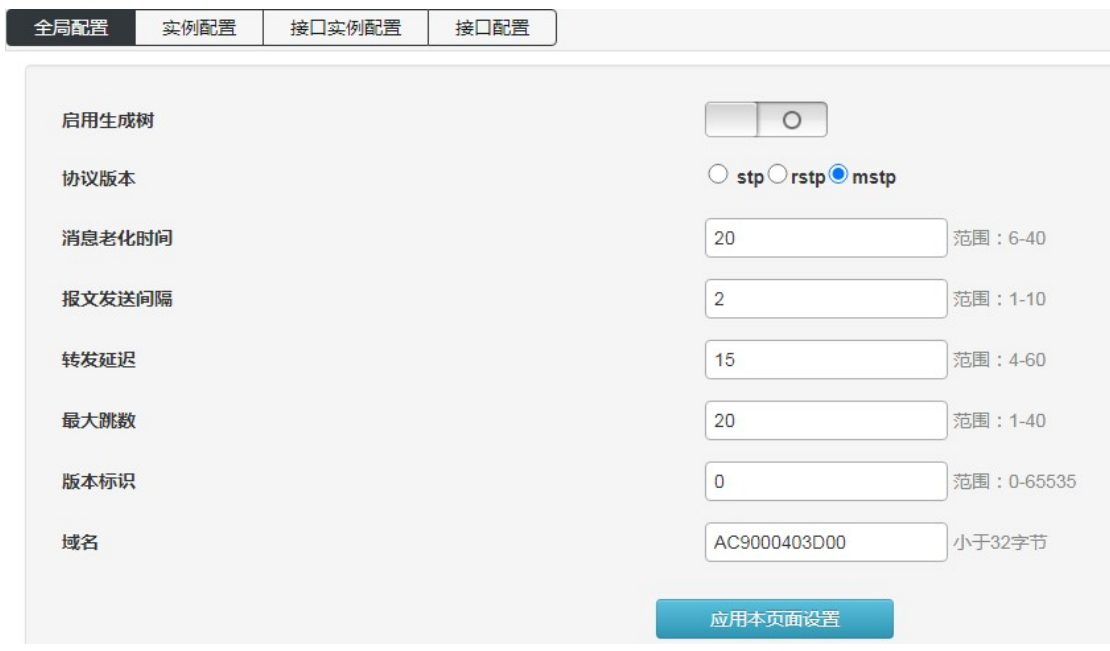

实例配置: 配置 MSTP 实例;

设置多生成树的映射 Vlan

配置名称:标识 VLAN 到 MSTI 映射的名称,桥必须共享名称和修订(见下文),以及 VLAN-to-MSTI 映射配置,以便共享 MSTI 的生成树。(区域内)该名称最多为 32 个字符。 配置版本:上述 MSTI 配置的修订。这必须是 0 ~ 65535 之间的整数。 映射 VLANs:映射到 MSTI 的 VLAN 列表。vlan 必须用逗号和/或空格分隔。VLAN 只能映射到

一个 MSTI。一个未使用的 MSTI 应该保持为空。(即没有任何 vlan 映射到它)。

二层管理 21

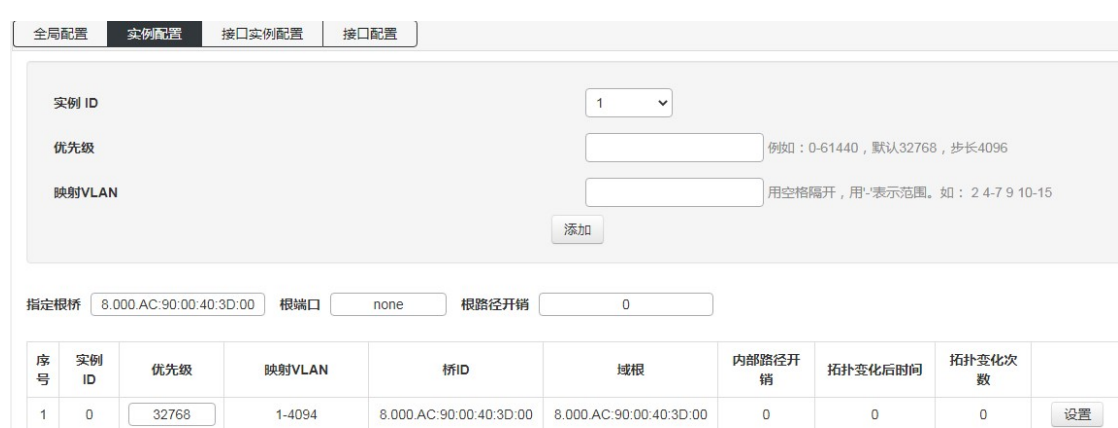

#### 接口实例配置:配置实例在端口上的使能;

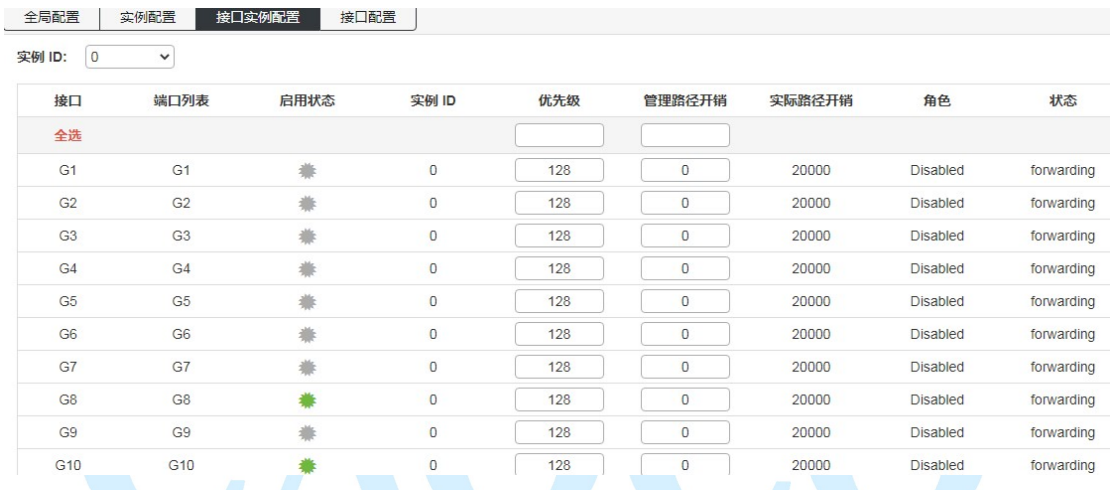

#### 接口配置: 配置生成树协议启用的端口, 以及 BPDU 报文的使能端口;

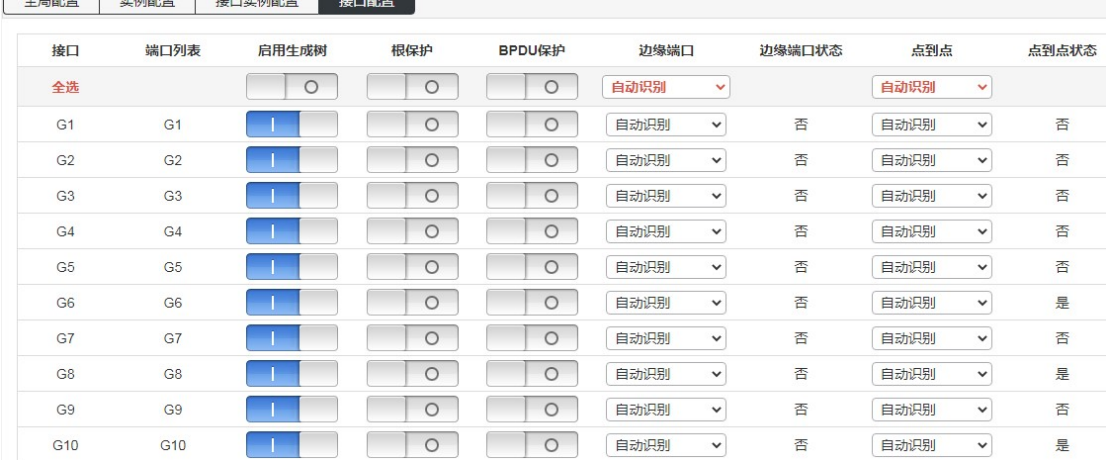

### 4.6 ERPS

#### 【功能说明】

ERPS (Ethernet Ring Protection Switching): 以太网多环保护技术, 协议标准为 ITU-TG.8032 多环标准 。ERPS 追求更高性能、更加安全是网络永远的发展方向,以太环网 技术成为二层网络中重要的冗余保护手段。

在二层网络中,对于网络可靠性一般采用 STP 协议,还有上节提到的环路保护协议,STP 协议是由 IEEE 开发的一种标准的环网保护协议,已得到广泛应用,但实际应用中受到网络 大小的限制,收敛时间受网络拓扑影响。STP 一般收敛时间为秒级,网络直径较大时收敛时 间更长,采用 RSTP/MSTP 虽然可以减少收敛时间,达到毫秒级,但是对于 3G/NGN 语音等高 服务质量要求的业务仍然不能满足要求。为更大缩短收敛时间,消除网络尺寸的影响,ERPS 协议应运而生。

ERPS 是一个专门应用于以太网环的链路层协议,它在以太网环中能够防止数据环路引 起的广播风暴;当以太网环上一条链路断开时,能迅速启用备份链路以恢复环网上各个节点 之间的通信。和 STP 协议相比, ERPS 协议具有拓扑收敛速度快(低于 20ms)和收敛时间与 环网上节点数无关的特点。环路保护功能功能方面类似 STP、erps,但环路保护没有 IEEE 标准,属于私有协议,配置使用简单,收敛时间也是秒级,对于简单的环网拓扑和普通网络 业务,在线路备份方面的优势也很明显。

【操作路径】

二层管理> ERPS

【界面说明】

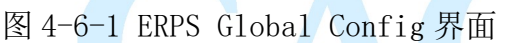

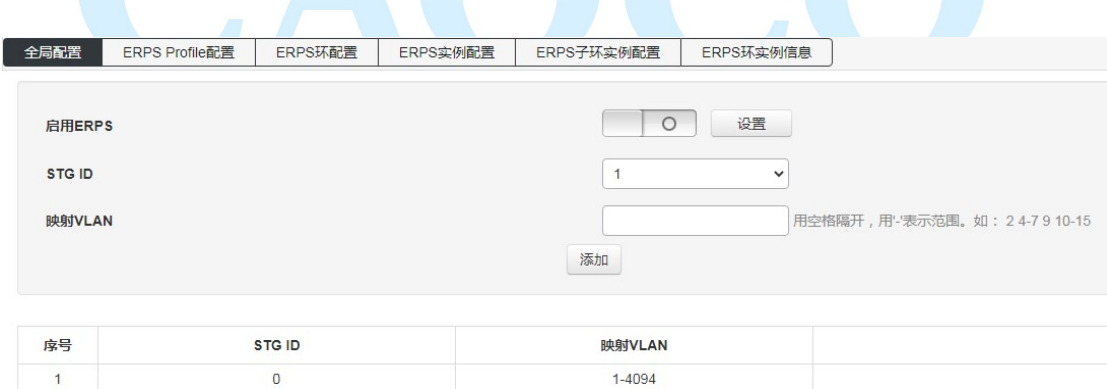

图 4-6-2 ERPS Profile 配置界面

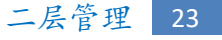

#### 深圳巢客科技有限公司

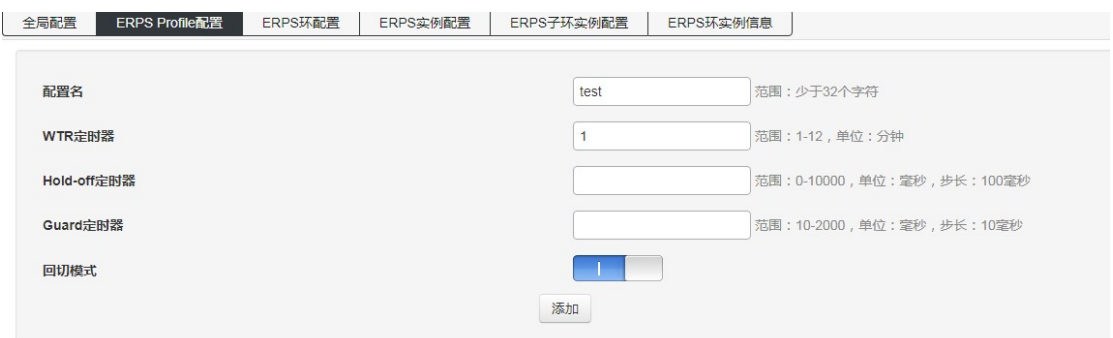

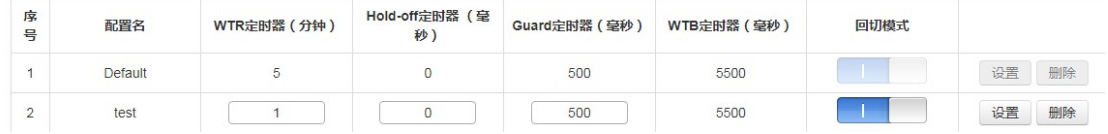

#### 图 4-6-3 ERPS 环配置界面

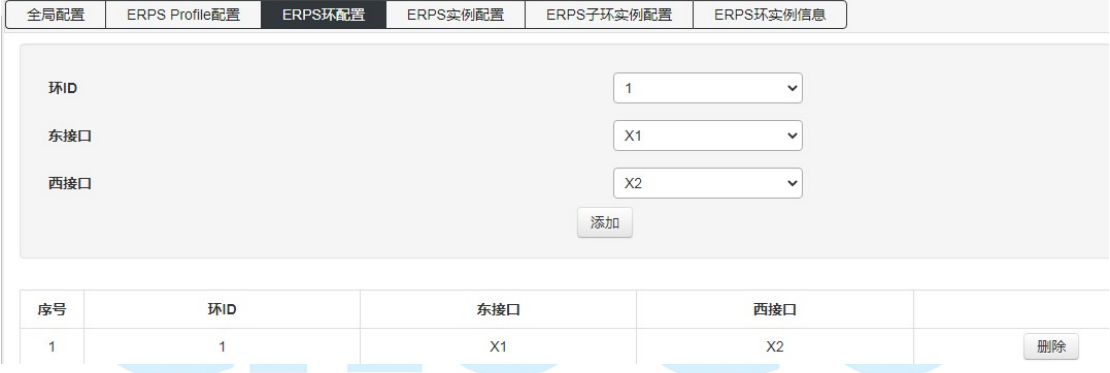

### 图 4-6-4 ERPS 实例配置界面

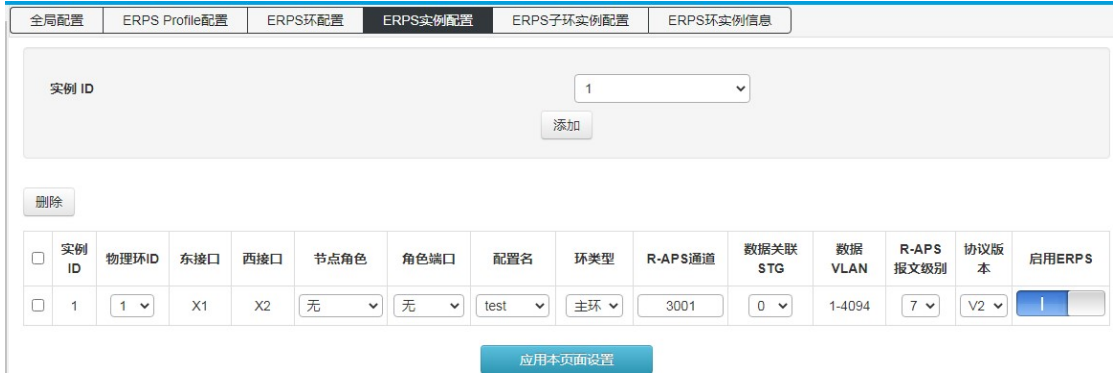

#### 图 4-6-5 ERPS 环实例信息界面

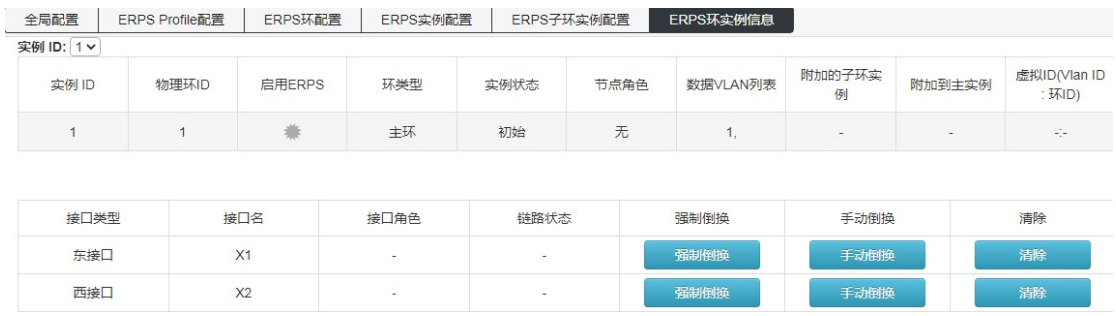

#### 4.7 环路保护

【功能说明】

环路保护功能功能方面类似 STP, 但环路保护没有 IEEE 标准, 属于私有协议, 配置使用简 单,对于简单的环网拓扑和普通网络业务,在线路备份方面的优势也很明显。 在"环路保护"页面,您可以启用或禁用环路保护功能,并设置相关参数。

【操作路径】

二层管理> 环路保护

【界面说明】

图 4-7-1 环路保护全局配置界面

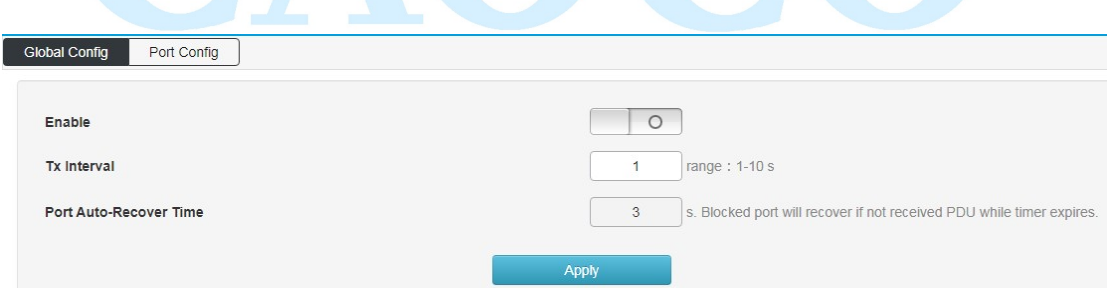

图 4-7-2 环路保护端口配置界面

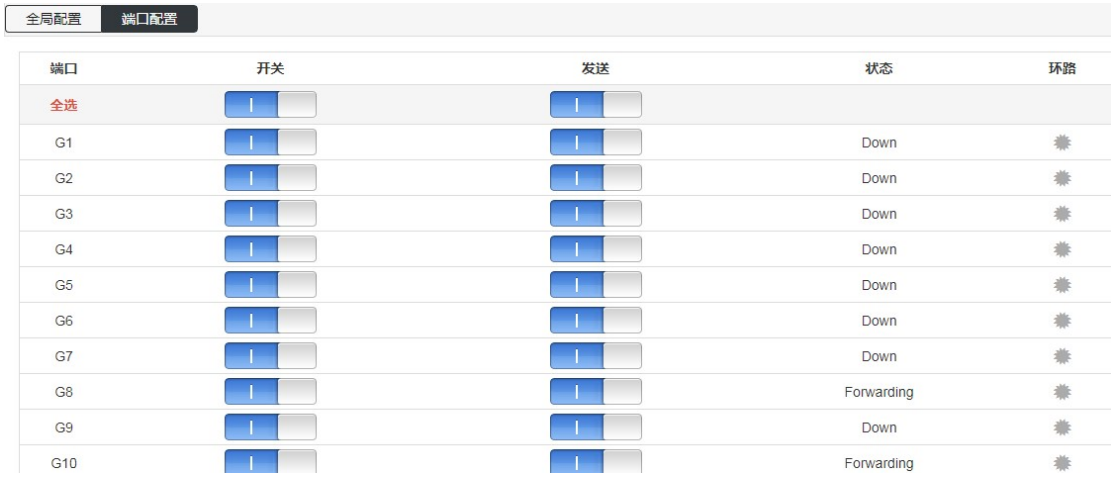

### 4.8 DHCP-snooping

全局配置: 启用 DHCP 监听功能;

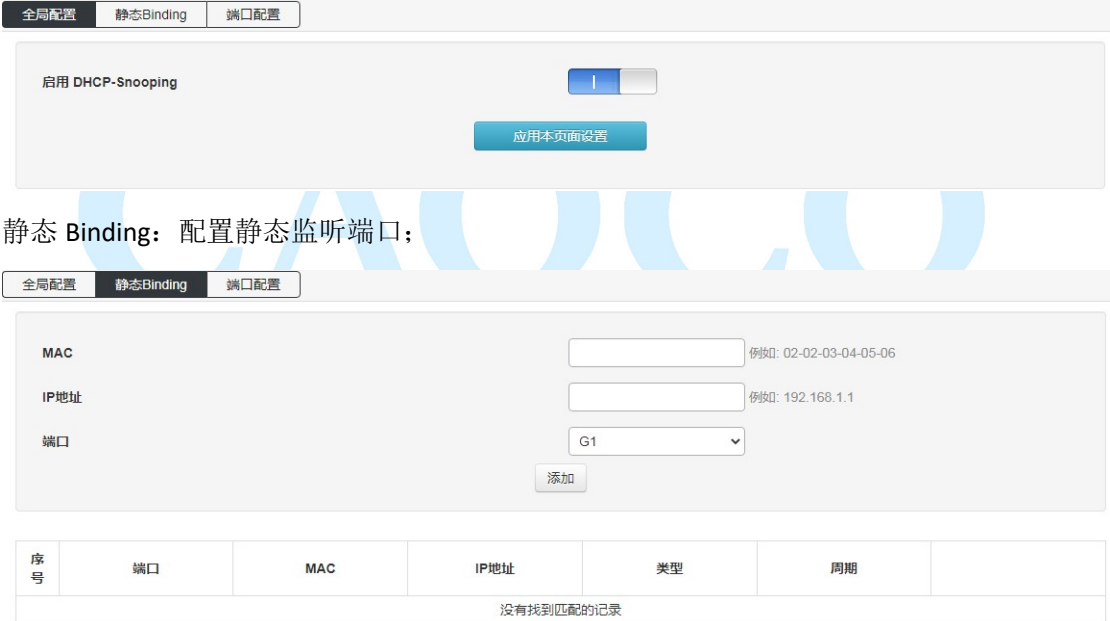

端口配置:在端口上使能 DHCP 监听功能;

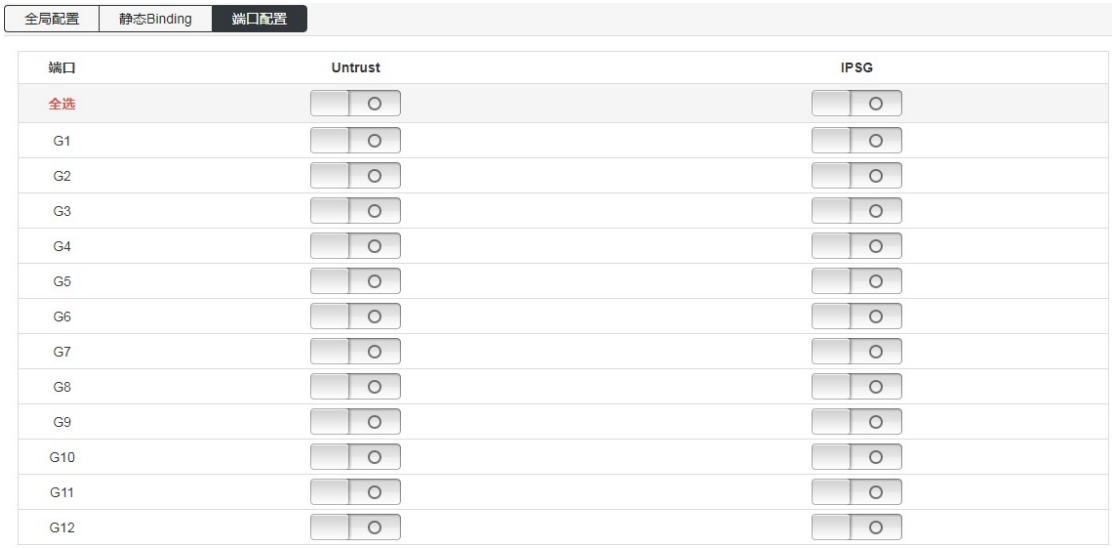

### 4.9 802.1X 认证

【功能说明】

802.1X 协议是 IEEE802 LAN/WAN 委员会为了解决无线局域网网络安全问题提出 的。后来该协议作为局域网端口的一个普通接入控制机制应用于以太网中,主要 用于解决以太网内认证和安全方面的问题,在局域网接入设备的端口这一级对所 接入的设备进行认证和控制。

【操作路径】

二层管理> 802.1X

【界面说明】

在"全局配置"页面,您可以启用或禁用 802.1x 认证功能相关参数。

图 4-10-1 全局配置界面

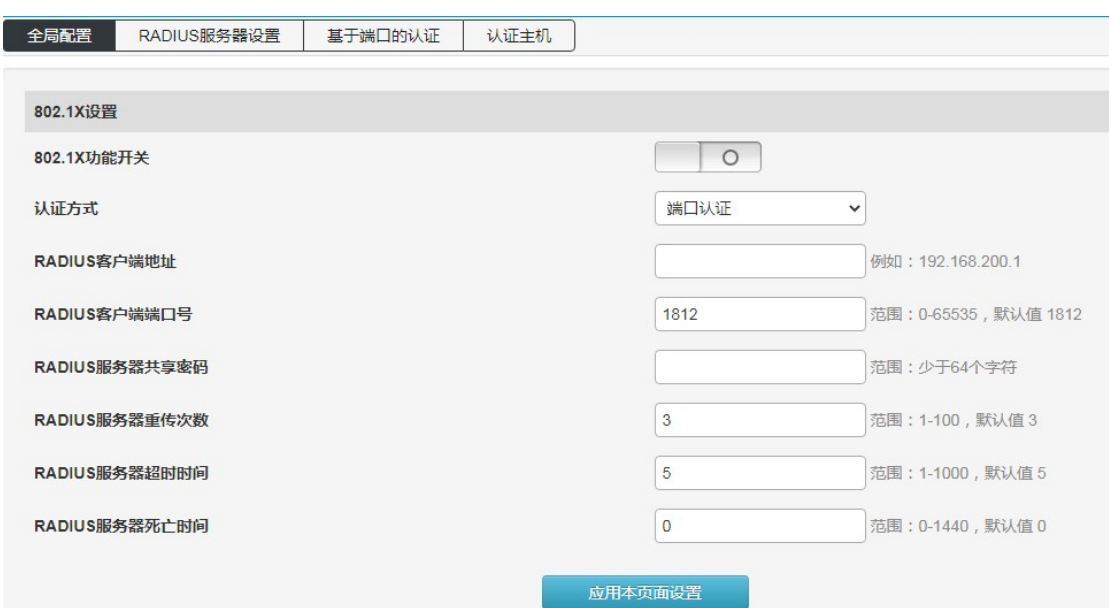

#### 图 4-10-2 RADIUS 服务器设置界面

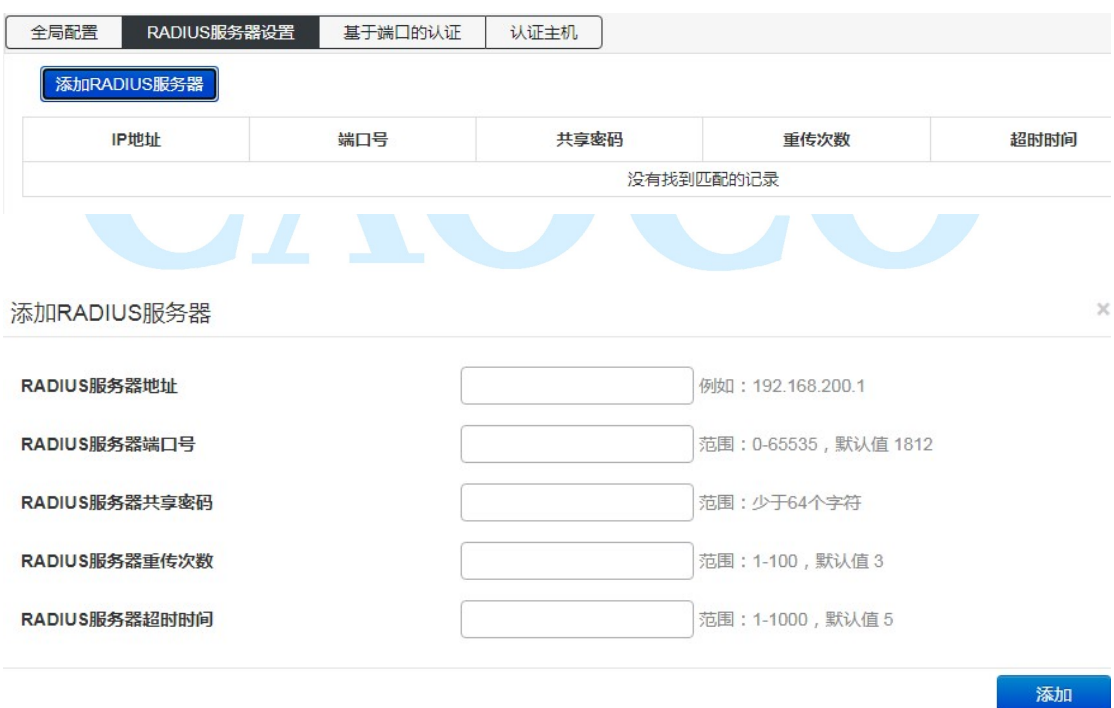

### 图 4-10-3 基于端口的认证界面

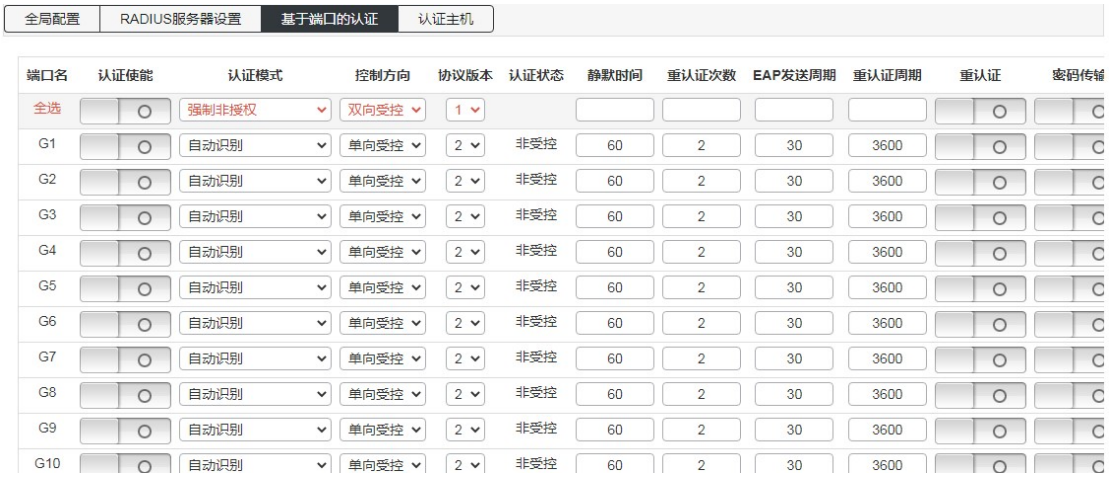

#### 图 4-10-4 认证主机界面

#### 认证主机:查看 802.1X 认证主机属性;

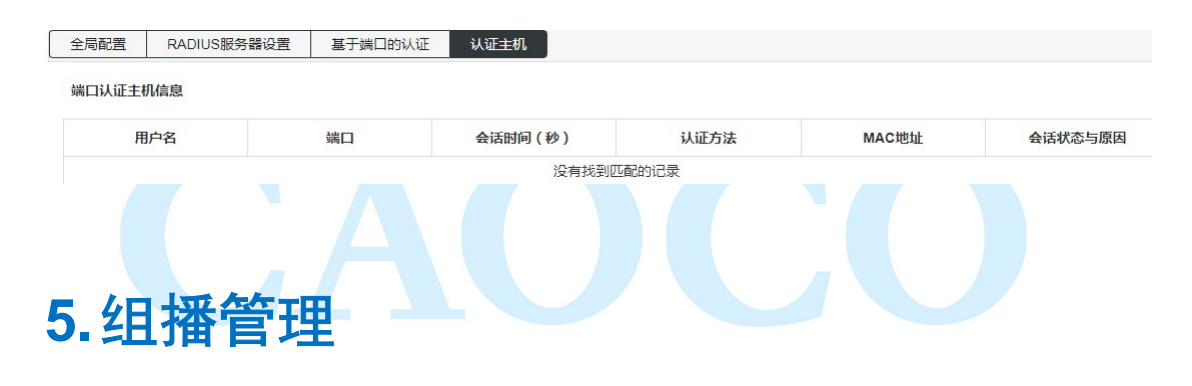

### 5.1 IGMP Snooping

【功能说明】

IGMP Snooping 是 Internet Groupmanagement Protocol 侦听(网际组播管理协议探测) 的简称,它是运行在二层设备上的组播约束机制,用于管理和控制组播组。运行 IGMP 侦听 的二层设备通过对收到的 IGMP 报文进行分析,为端口和 MAC 组播地址建立起映射关系,并 根据这样的映射关系转发组播数据。

在"IGMP Snooping Config"页面,您可以进行全局配置,静态组播配置。

【操作路径】

组播管理> IGMP Snooping

【界面说明】

图 6-1-1 IGMP Snooping 全局配置界面

组播管理 29

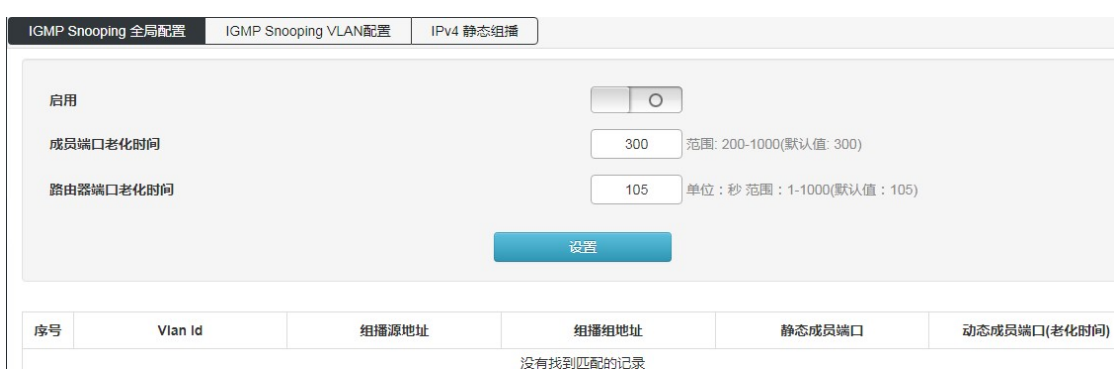

#### 图 6-1-2 IGMP Snooping VLAN 配置界面

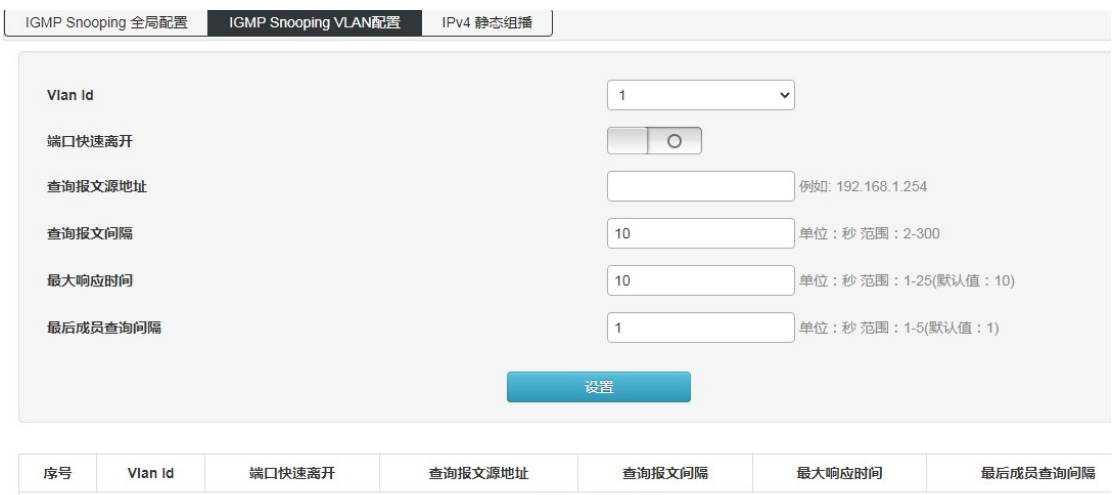

没有找到匹配的记录

#### 图 6-1-3 IPv4 静态组播界面

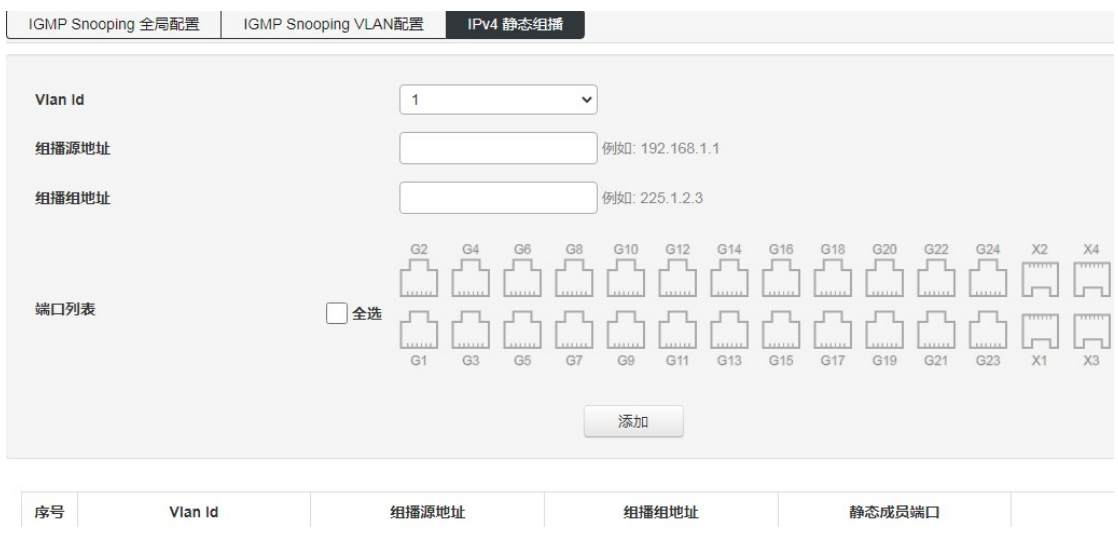

### 5.2 MLD Snooping

MLD Snooping 全局配置: 配置 MLD 监听使能以及设置 MLD 功能属性;

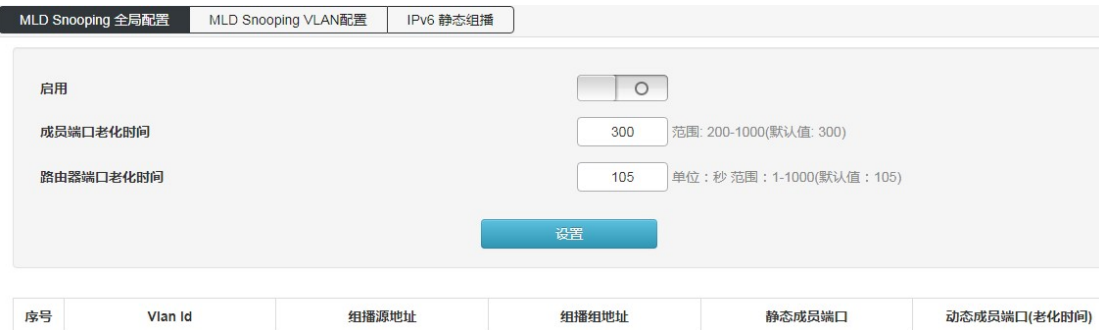

MLD Snooping VLAN 配置: 配置静态组播 VLAN;

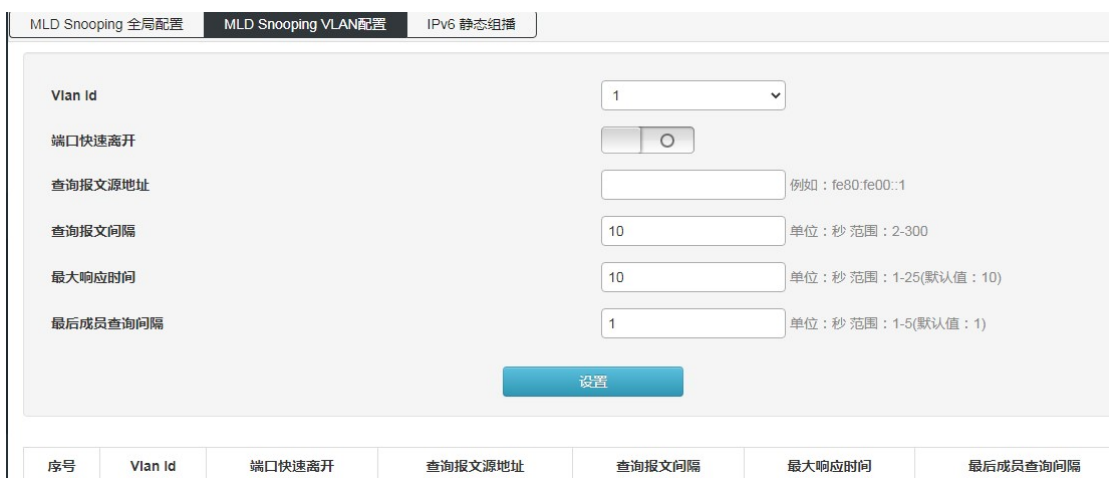

IPv6 静态组播: 配置静态组播功能, 以及端口静态组播功能使能;

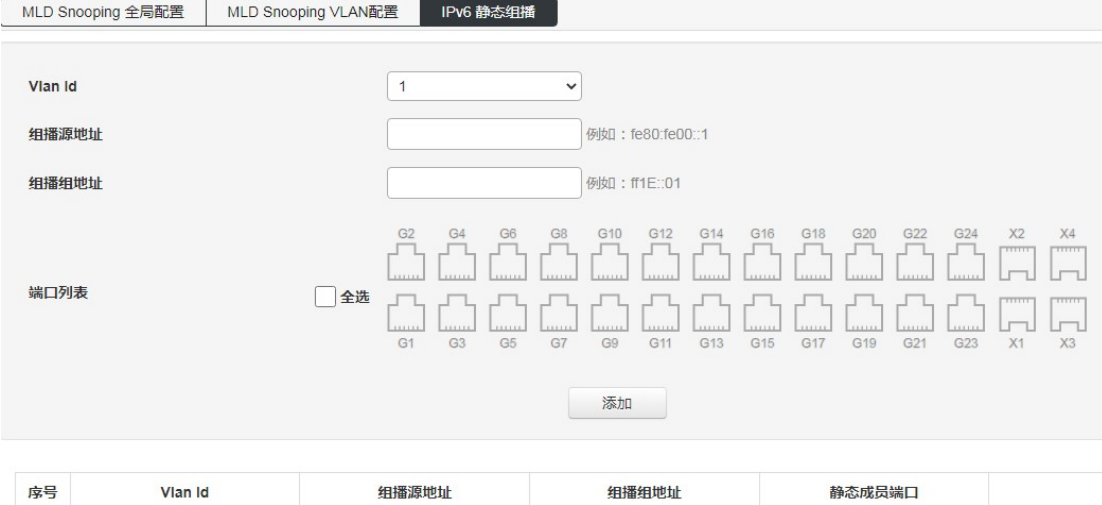

6. 高级管理

### 6.1 QOS 配置

【功能说明】

QoS(Quality of Service,服务质量)指一个网络能够利用各种基础技术,为指定的网 络通信提供更好的服务能力, 是用来解决网络延迟和阻塞等问题的一种技术。当网络过载或 拥塞时,QoS 能确保重要业务量不受延迟或丢弃,同时保证网络的高效运行。

【操作路径】

高级管理> QOS

【界面说明】

图 7-1-1 全局配置界面

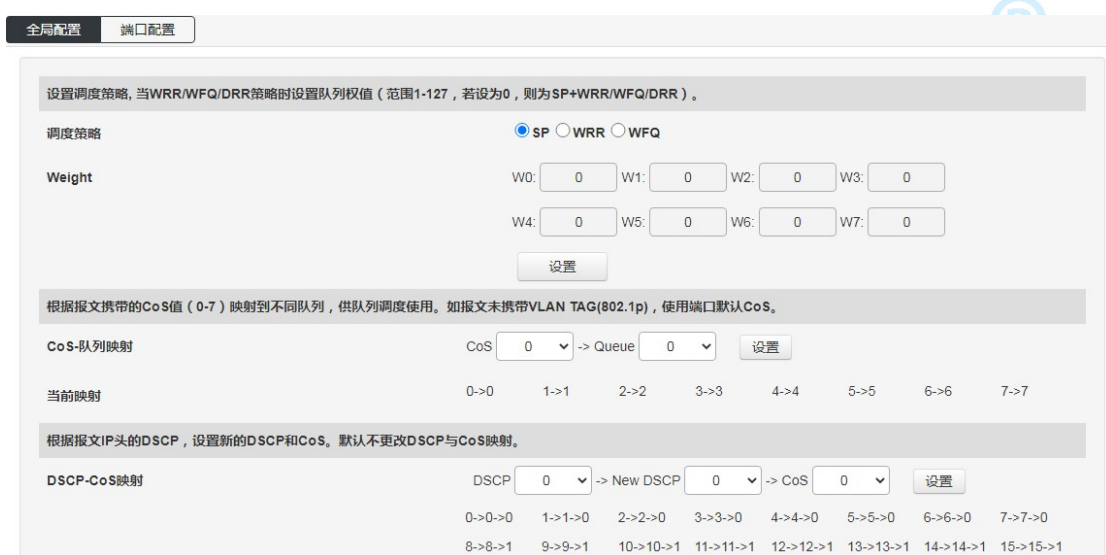

图 7-1-2 端口配置界面

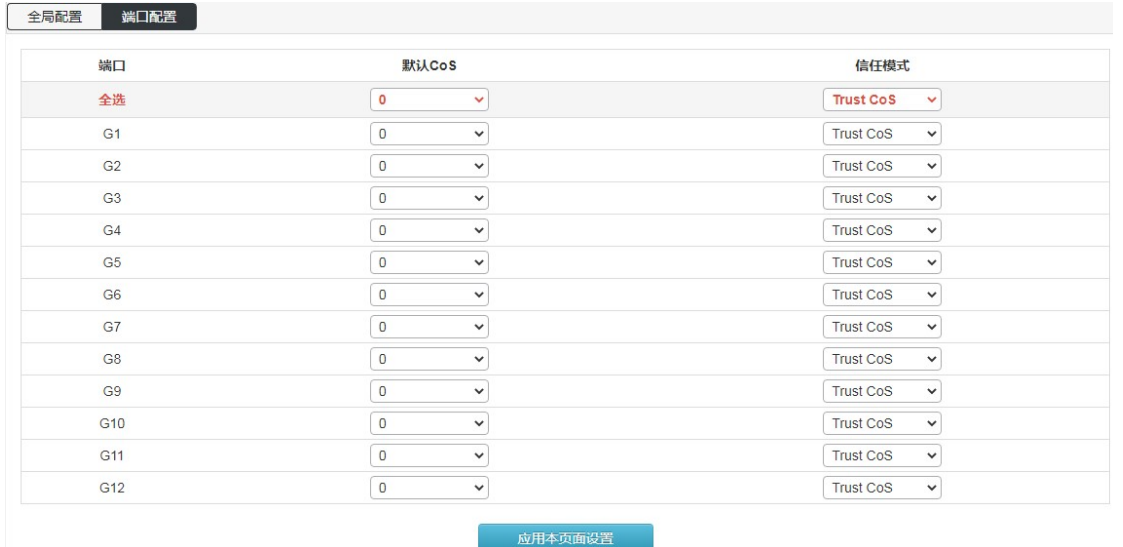

#### 表 7-1-2 端口配置界面主要元素

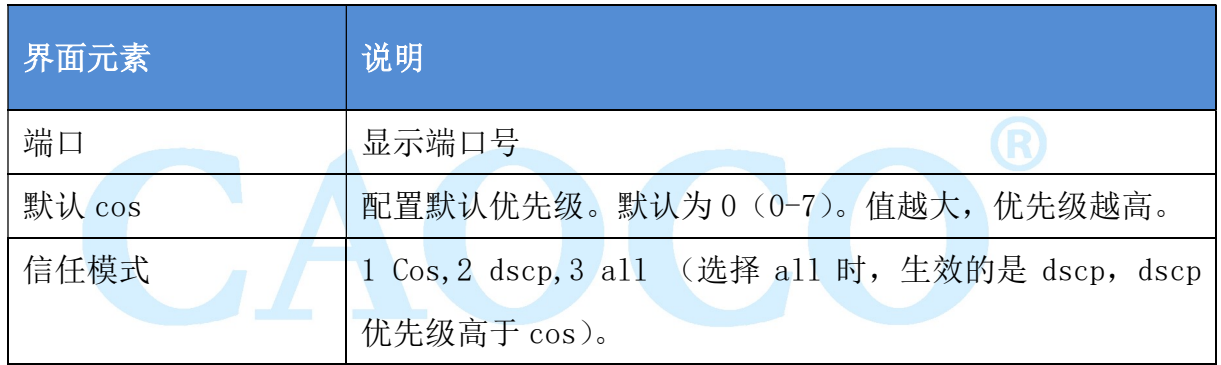

### 6.2 ACL 配置

【功能说明】

ACL, Access Control List, 访问控制列表。ACL 是通过配置对报文的匹配 规则和处理操作来实现包过滤的功能,端口上应用的 ACL 规则对报文的字段进行 分析,在识别出特定的报文之后,根据预先设定的操作(允许/禁止通过、限速、 重定向、关闭端口等)来进行相应的处理。在"ACL 配置"页面,您可以对数据 包的 L2-L4 层的协议字段进行匹配。通过定义时间段可以设置 ACL 规则的生效时 间,配置 MAC ACL 和 IP ACL 可以对匹配了 ACL 规则的数据包进行处理。

【操作路径】

高级管理> ACL

【界面说明】

图 7-2-1 MAC ACL 配置界面

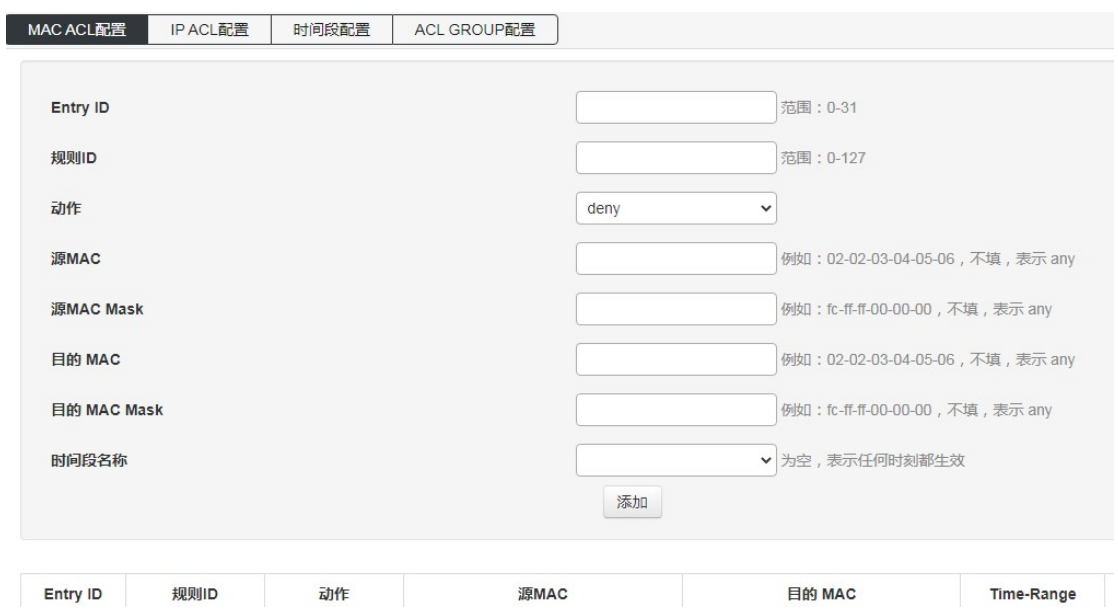

表 7-2-1 MAC ACL 配置界面主要元素

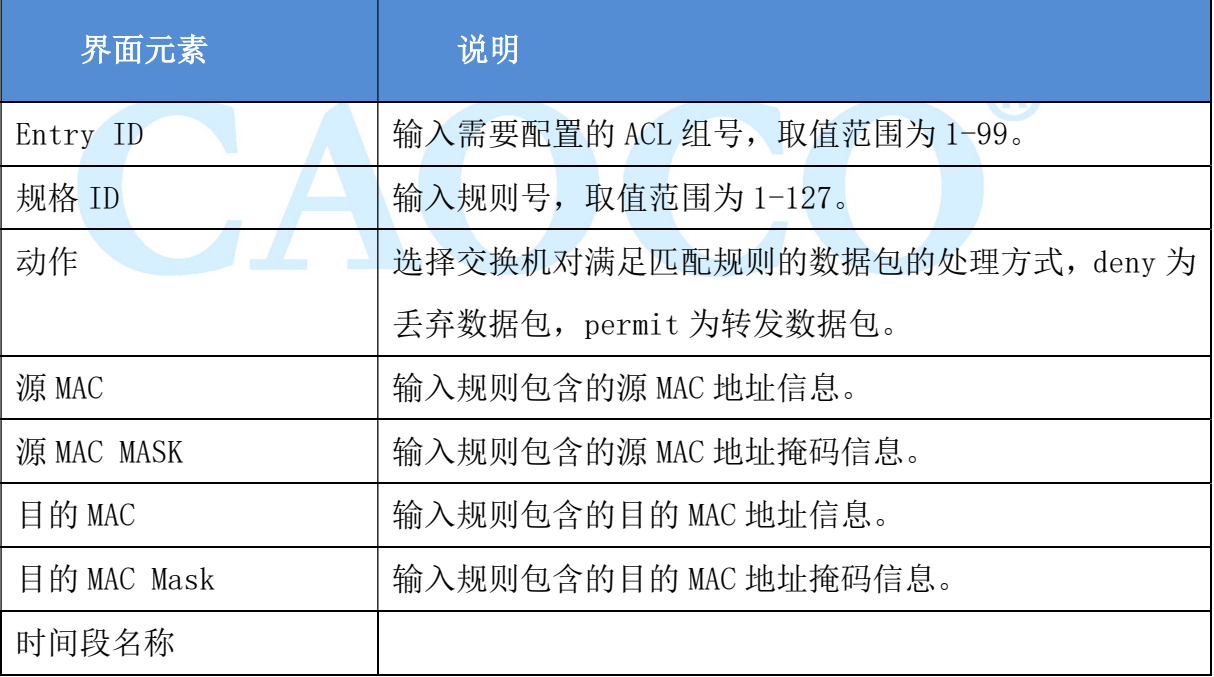

图 7-2-2 IP ACL 配置界面

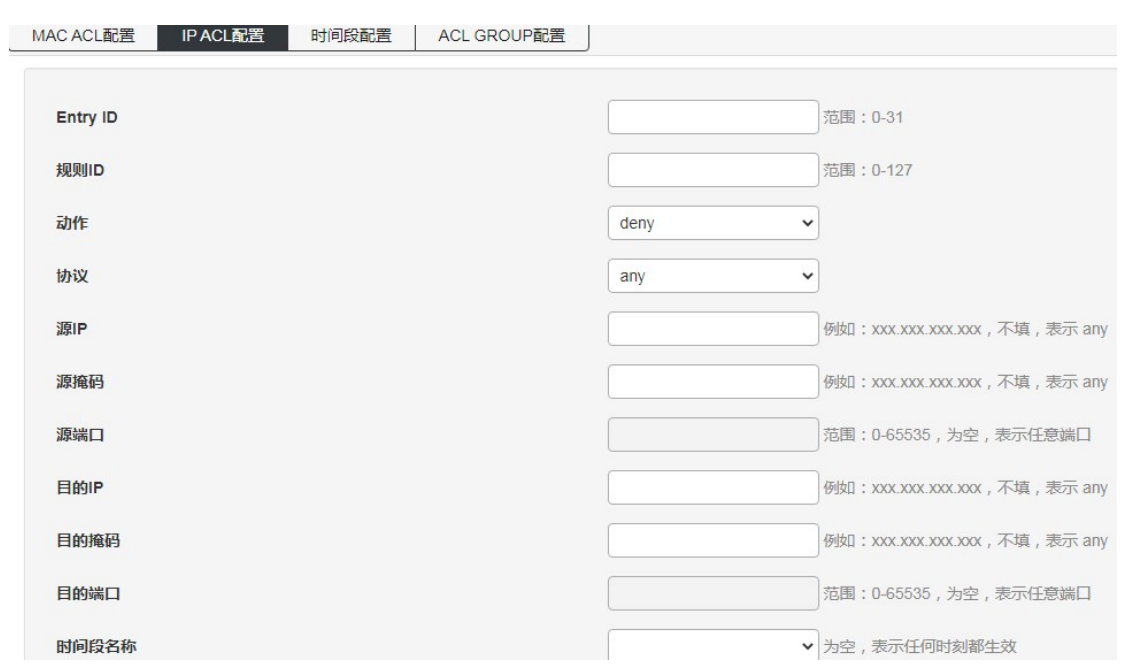

#### 表 7-2-2 IP ACL Config 界面主要元素

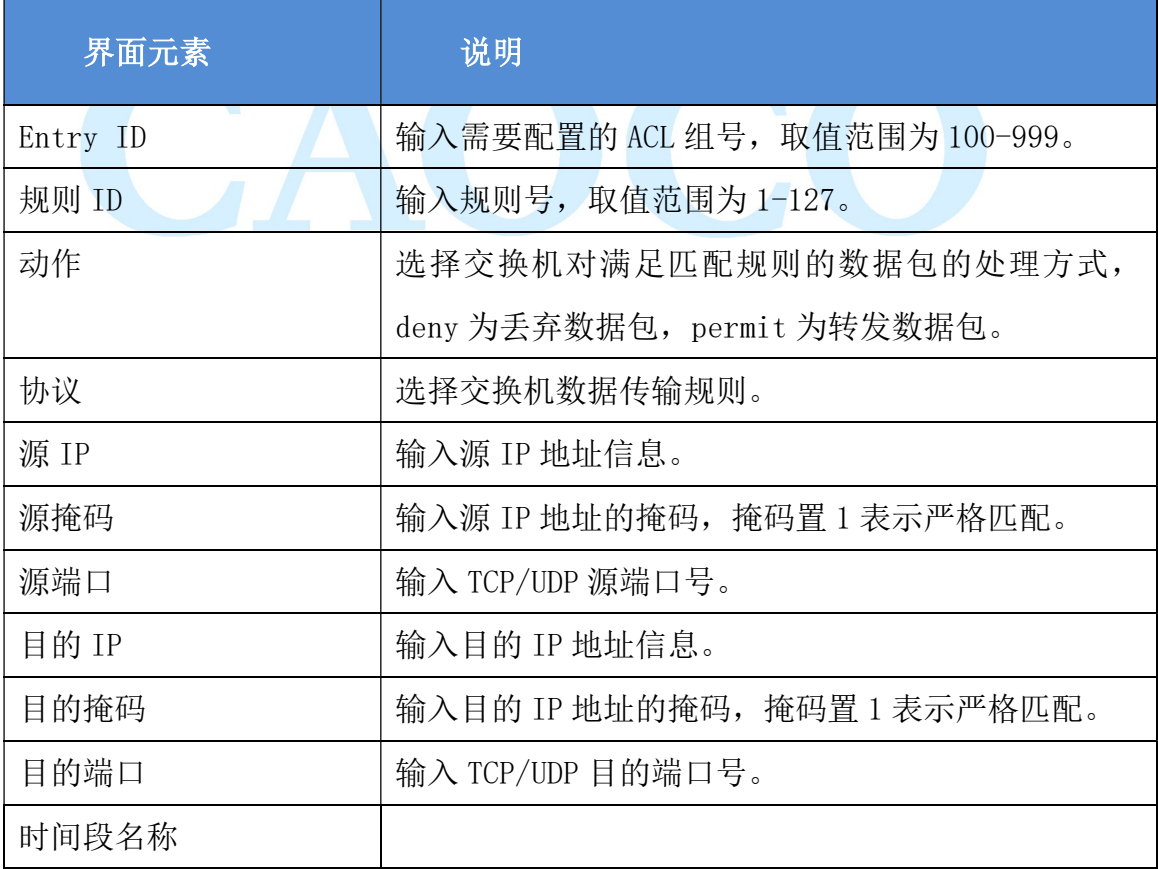

图 7-2-3 时间段配置界面

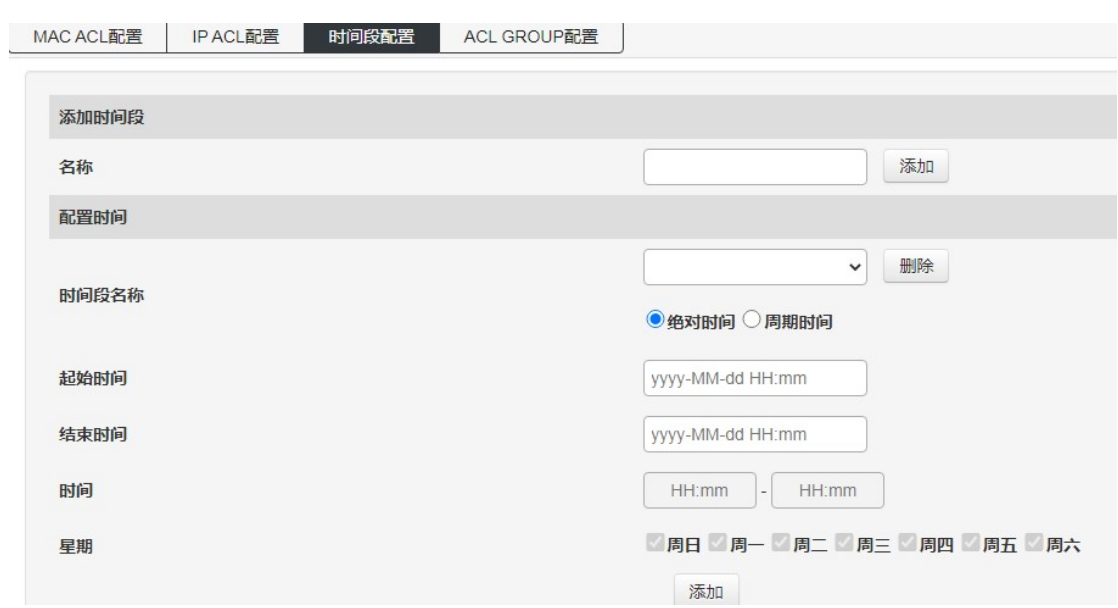

#### 图 7-2-4 ACL GROUP 配置界面

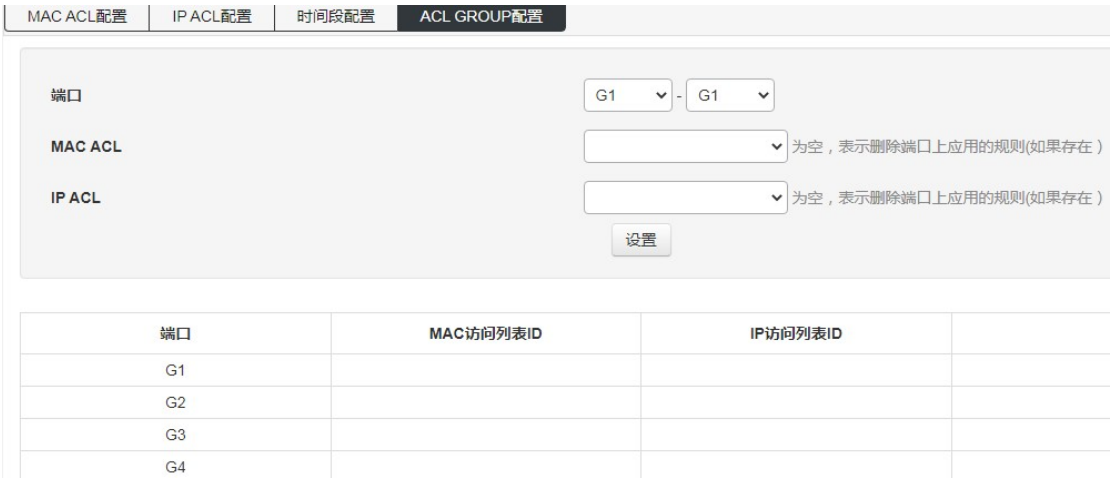

### 6.3 SNMP 配置

【功能说明】

SNMP 是目前 UDP/IP 网络中应用最为广泛的网络管理协议,它提供了一个管理框架来 监控和维护互联网设备。

SNMP 网络元素分为 NMS 和 Agent 两种:

NMS (Network Management Station)是运行 SNMP 客户端程序的工作站, 能够提供非 常友好的人机交互界面,方便网络管理员完成绝大多数的网络管理工作。

Agent 是驻留在设备上的一个进程,负责接收、处理来自 NMS 的请求报文。

在一些紧急情况下,如接口状态发生改变等,Agent 也会通知 NMS。

NMS 是 SNMP 网络的管理者,Agent 是 SNMP 网络的被管理者。NMS 和 Agent 之间通过 SNMP 协议来交互管理信息。

#### SNMP 提供四种基本操作:

Get 操作:NMS 使用该操作查询 Agent 的一个或多个对象的值。

 Set 操作:NMS 使用该操作重新设置 Agent 数据库(MIB,Management Information Base) 中的一个或多个对象的值。

Trap 操作:Agent 使用该操作向 NMS 发送报警信息。

Inform 操作: NMS 使用该操作向其他 NMS 发送报警信息。

#### SNMP 的协议版本:

目前,设备的 SNMP Agent 支持 SNMP v2c 版本,兼容 SNMP v1 版本。

 SNMP v1 采用团体名(Community Name)认证。团体名用来定义 SNMP NMS 和 SNMP Agent 的关系。如果 SNMP 报文携带的团体名没有得到设备的认可,该报文将被丢弃。团体名起到 了类似于密码的作用,用来限制 SNMP NMS 对 SNMP Agent 的访问。

 SNMP v2c 也采用团体名认证。它在兼容 SNMP v1 的同时又扩充了 SNMP v1 的功能: 它提供了更多的操作类型(GetBulk 和 InformRequest);它支持更多的数据类型(Counter64 等);它提供了更丰富的错误代码,能够更细致地区分错误。

#### MIB 简介:

 任何一个被管理的资源都表示成一个对象,称为被管理的对象。MIB(Management Information Base,管理信息库)是被管理对象的集合。它定义了被管理对象的一系列的属 性:对象的名字、对象的访问权限和对象的数据类型等。每个 Agent 都有自己的 MIB。NMS 根据权限可以对 MIB 中的对象进行读/写操作。NMS、Agent 和 MIB 之间的关系如下图所示:

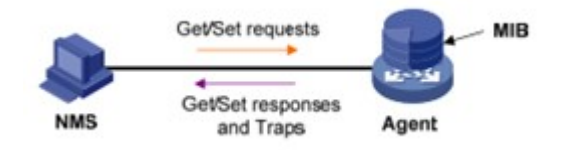

MIB 是以树状结构进行存储的。树的节点表示被管理对象,它可以用从根开始的一条路 径唯一地识别(OID)。如下图所示,被管理对象 B 可以用一串数字{1.2.1.1}唯一确定,这 串数字是被管理对象的 OID (Object Identifier, 对象标识符)。

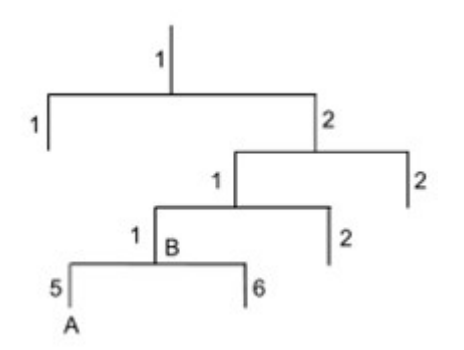

高级管理 37

【操作路径】

高级管理> SNMP

【界面说明】

图 7-3-1 SNMP 全局配置界面

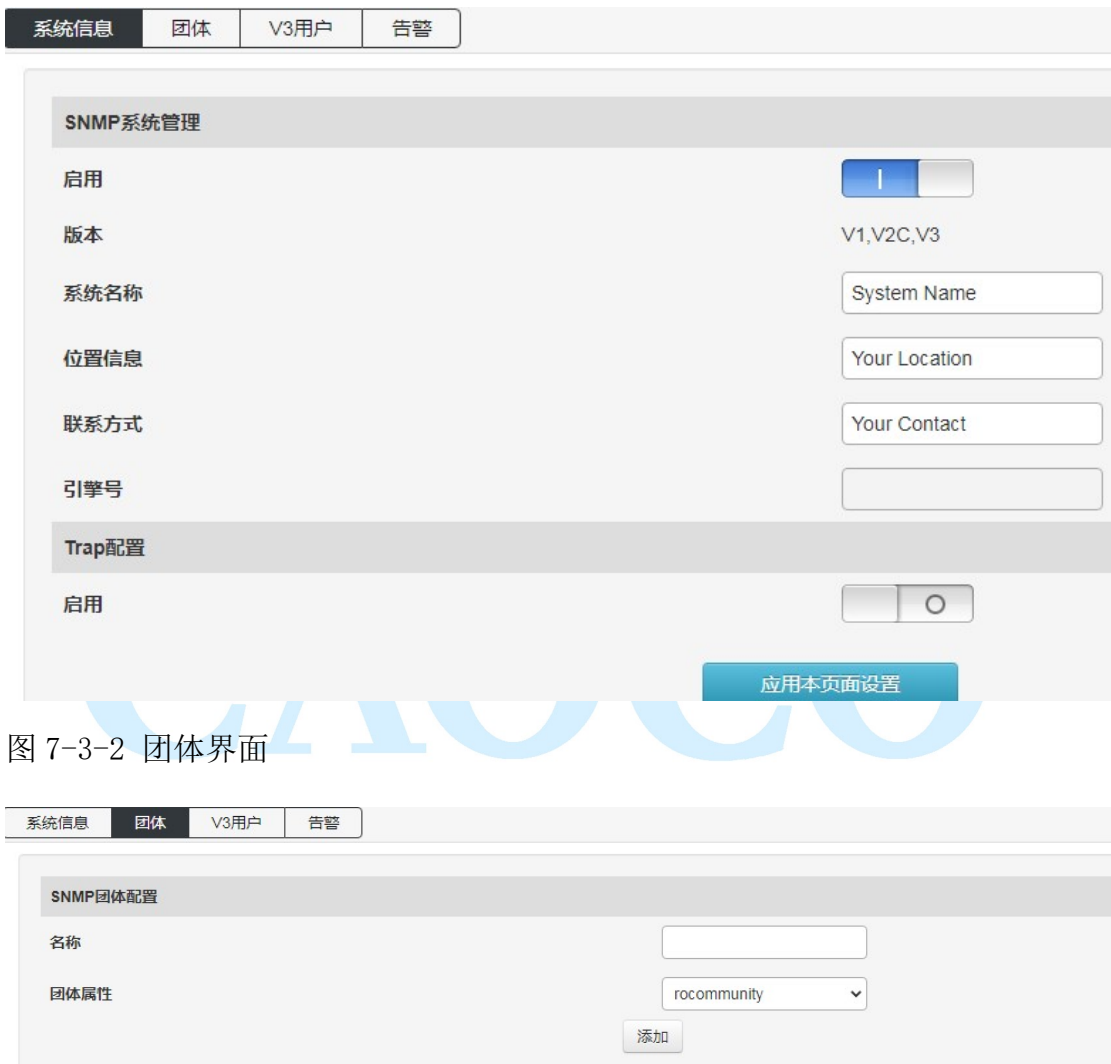

| 名称      | 团体属性        |    |
|---------|-------------|----|
| public  | rocommunity | 删除 |
| private | rwcommunity | 删除 |

图 7-3-3 V3 用户界面

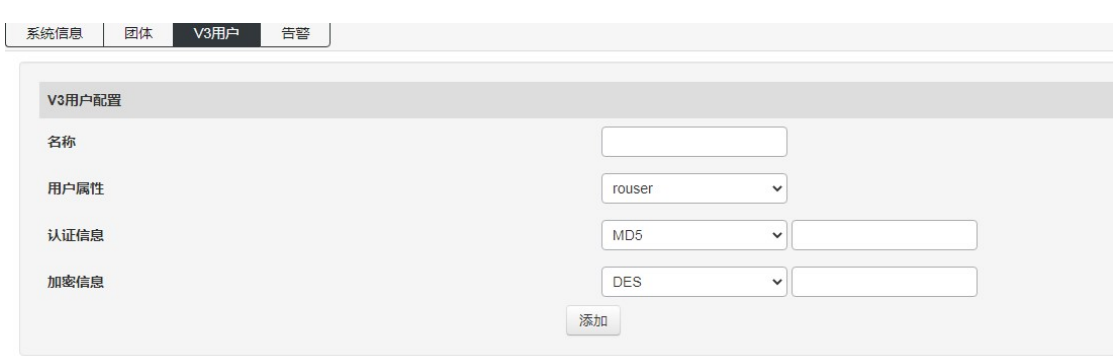

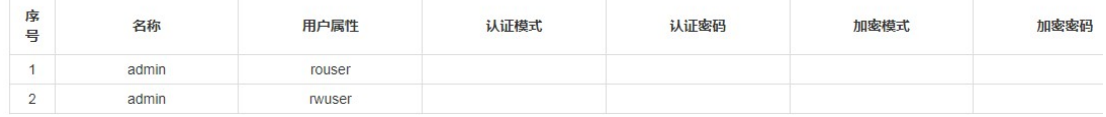

图 7-3-4 告警配置界面

配置 TRAP 陷阱接受地址以及对应 SNMP 协议版本;

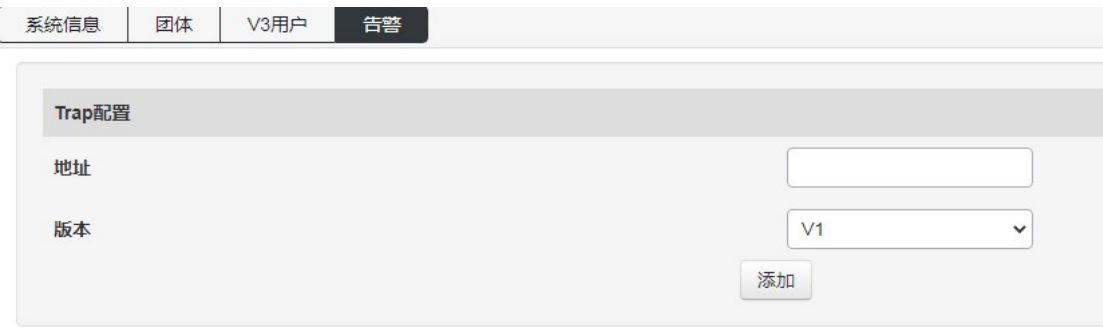

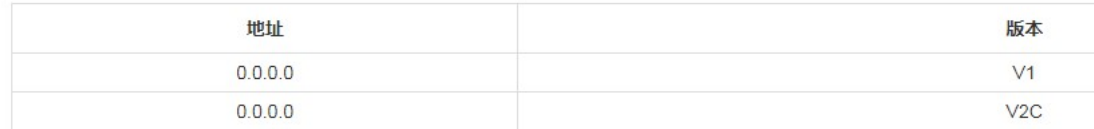

### 6.4 RMON

图 7-4-1 事件组配置界面

事件组:查询和添加远程监控到的事件组;

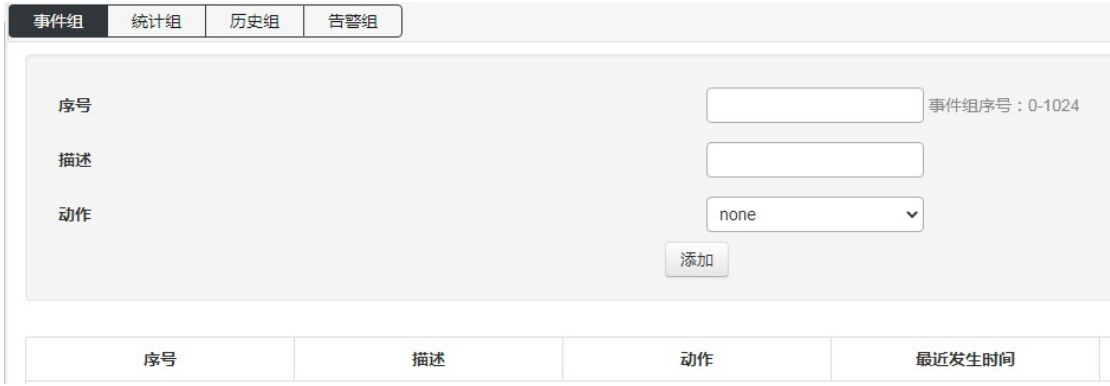

#### 图 7-4-2 统计组配置界面

统计组:查询特定事件在断后发生的统计信息;

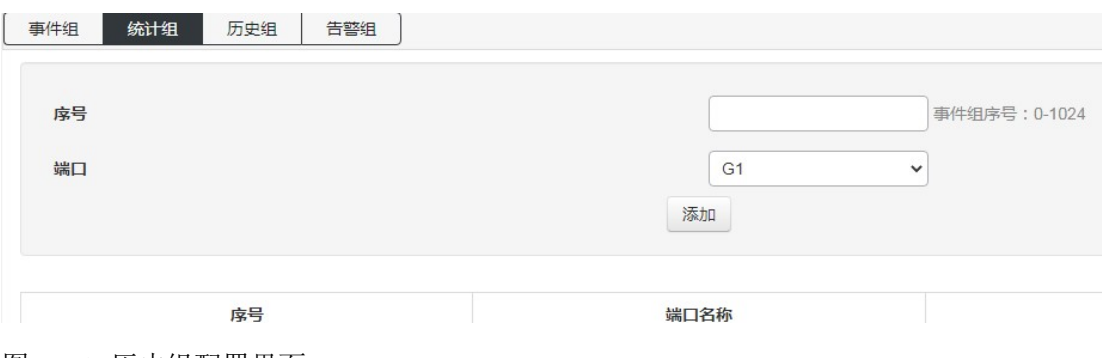

图 7-4-3 历史组配置界面

历史组:添加查询特定事件在端口发生时的历史记录;

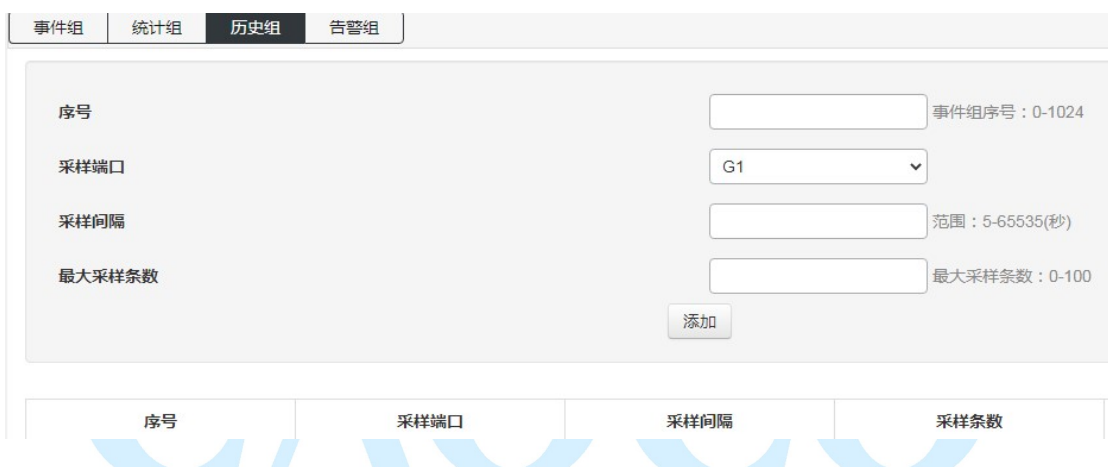

图 7-4-4 告警组配置界面

告警组:添加告警事件在端口上查询的属性;

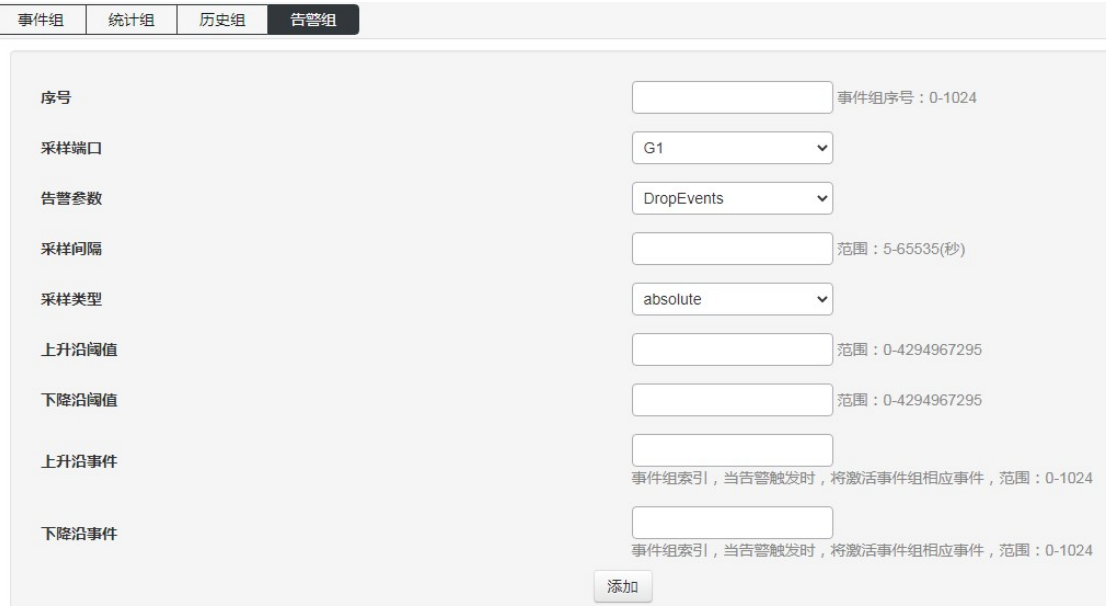

6.5 LLDP

图 7-5-1 LLDP 全局配置界面

全局配置:开启和配置 LLDP 功能;

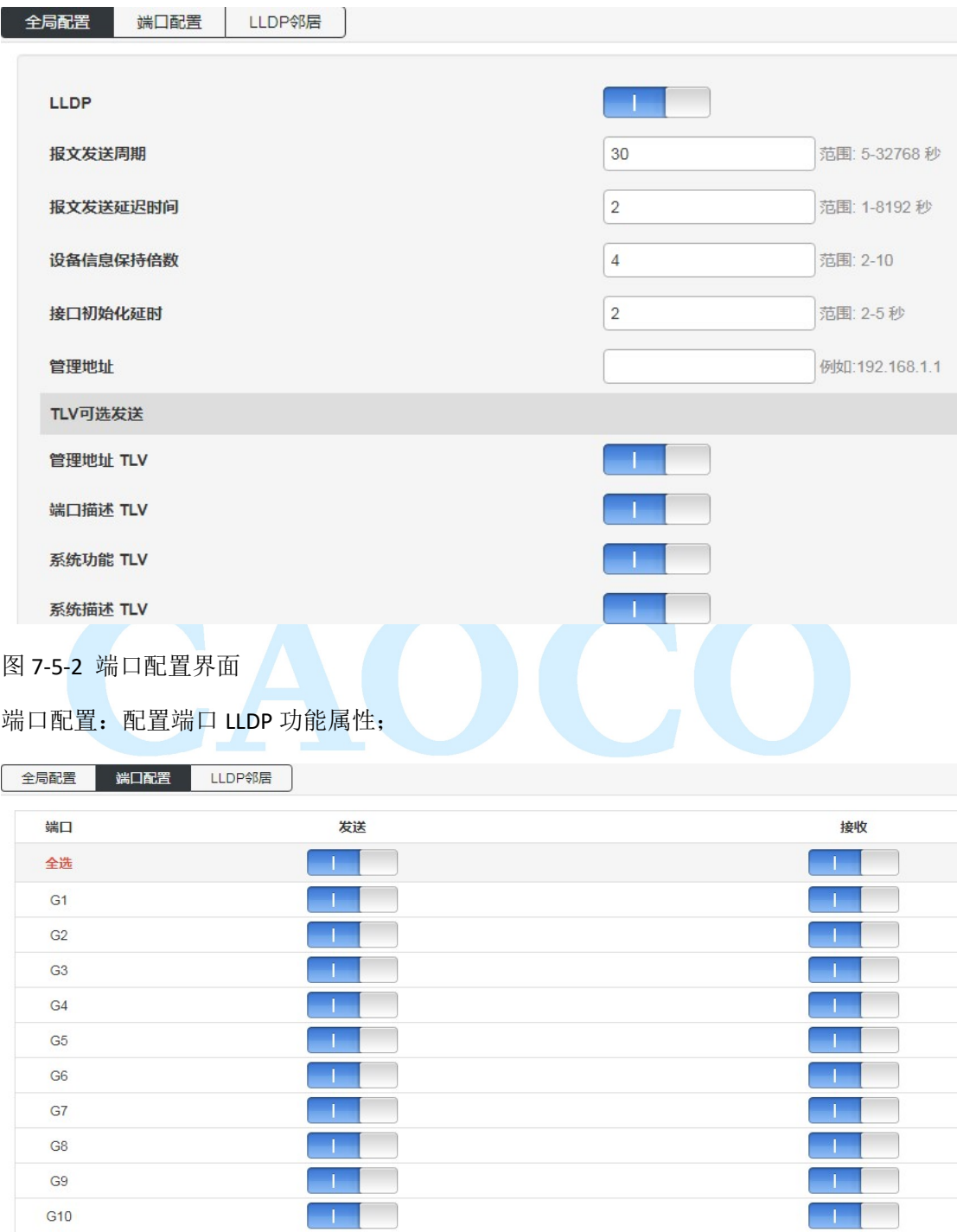

图 7-5-3 LLDP 邻居信息界面

LLDP 邻居:查询 LLDP 邻居信息;

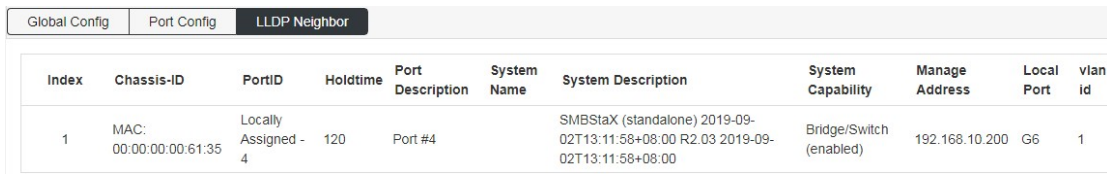

### 6.6 NTP 配置

【功能说明】

在"NTP Config"页面,可以配置 NTP 服务器地址,使交换机系统时间与服务器同步,

【操作路径】

高级管理> NTP

【界面说明】

图 7-6-1 NTP 全局配置界面

全局配置:配置 NTP 功能使能、时区选择以及核对时间间隔的修改;

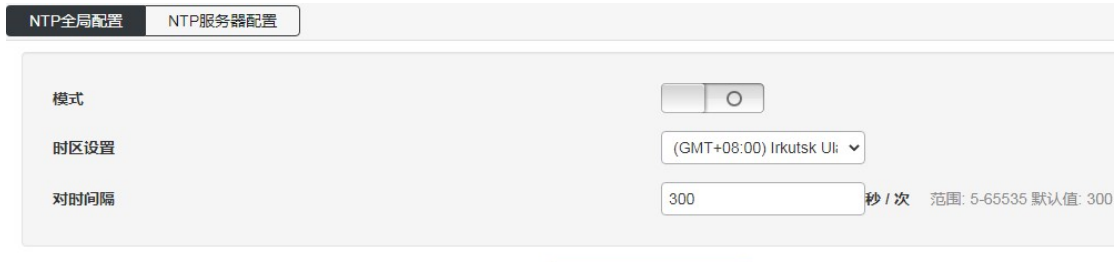

应用本页面设置

#### 图 7-6-2 NTP 服务器配置界面

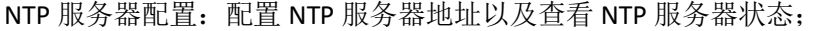

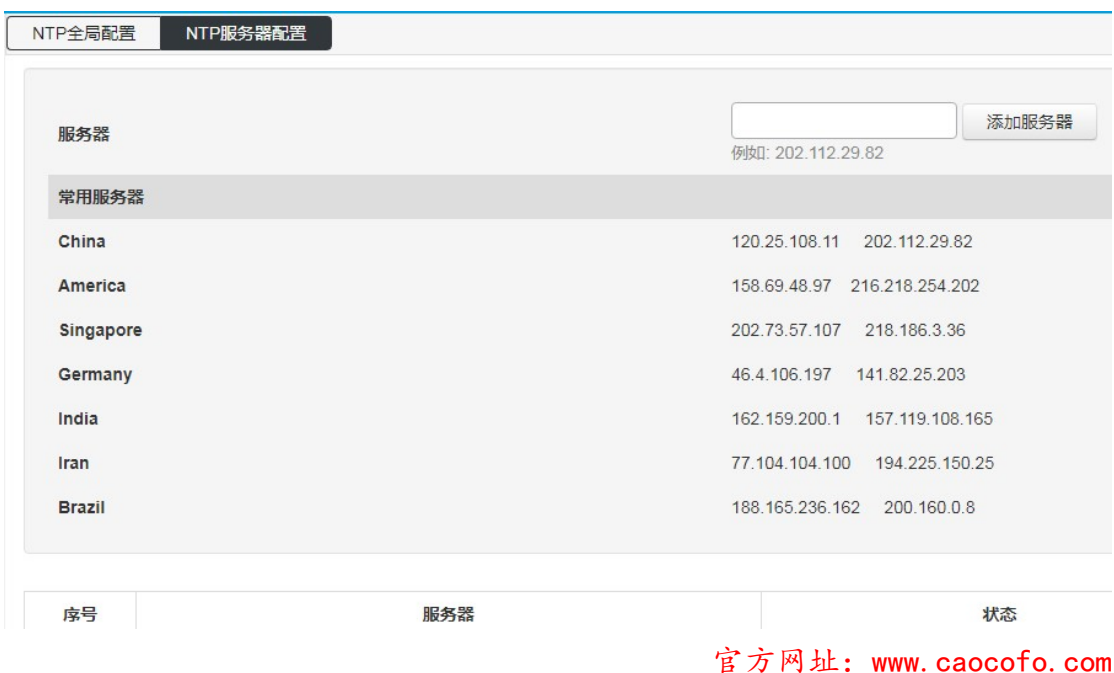

## 6.7 防攻击

图 7-7-1 防攻击配置界面

可打开分布式拒绝服务攻击(DDOS)以及防 PING 功能(Icmp-echo);

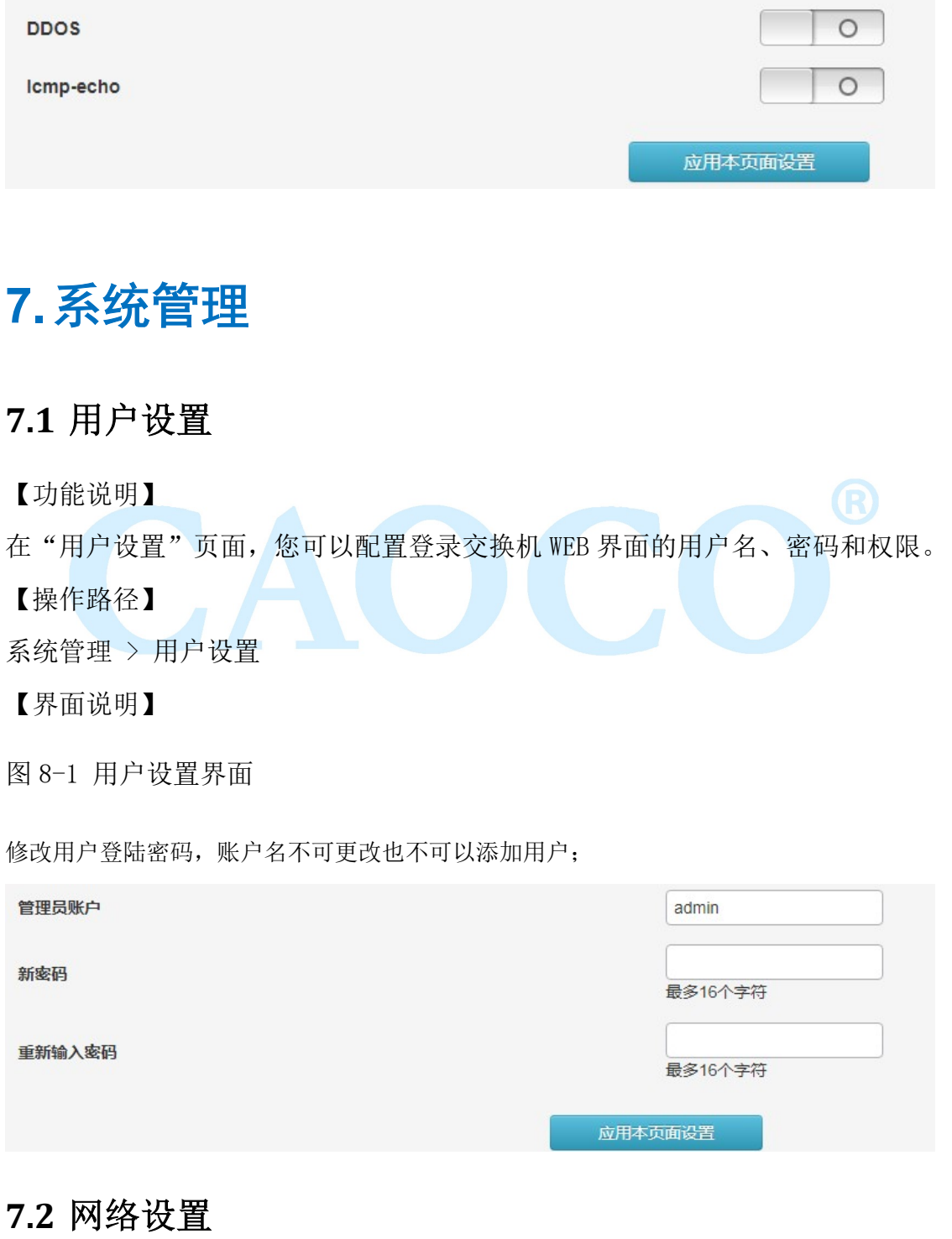

【功能说明】

在"网络设置"页面可配置交换机的管理 IP 地址。

【操作路径】

系统管理 >网络设置

【界面说明】

图 8-2-1 IPv4 配置界面

IPV4 配置:修改交换机 IPV4 地址,不能添加 IP 地址;

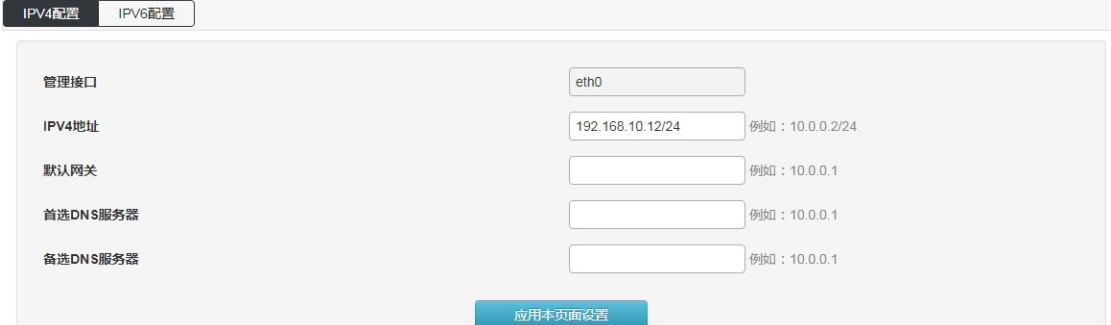

图 8-2-2 IPv6 配置界面

IPV6 配置: 修改交换机 IPV6 地址, 同样无法添加 IPV6 地址;

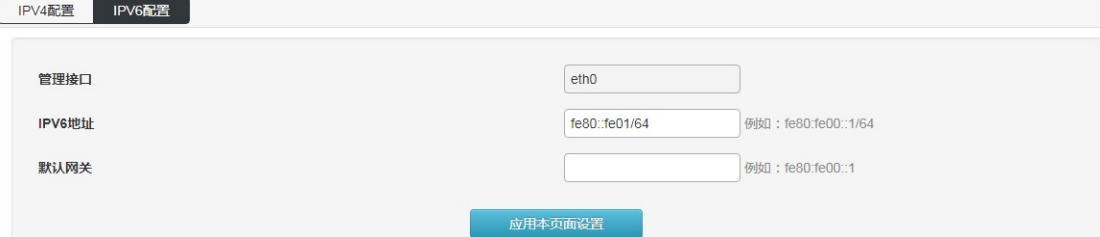

### 7.3 服务配置

图 8-3-1 服务配置界面

配置交换机 Telnet、SSH、HTTP 版本协议以及服务端口;

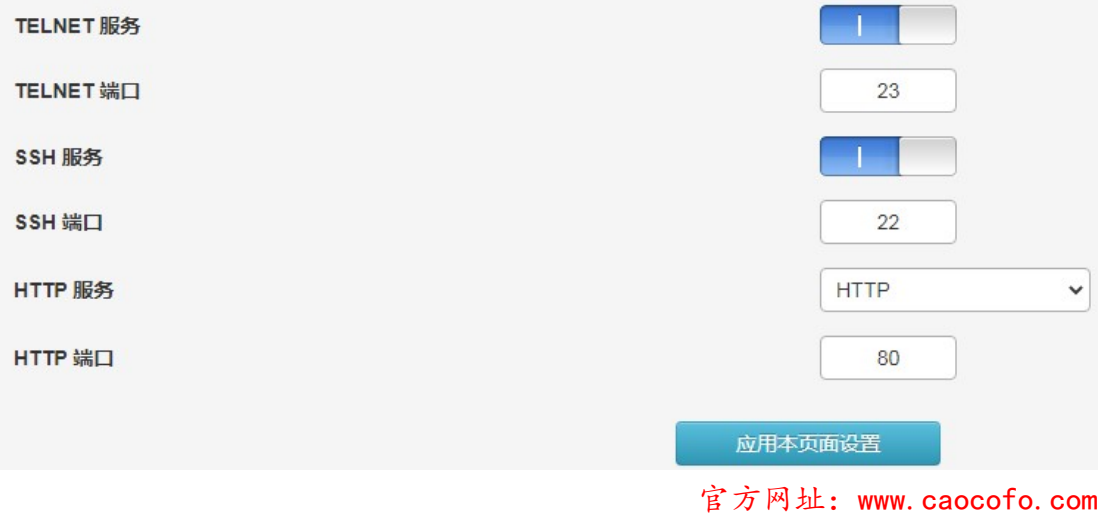

### 7.4 配置管理

用于复位、上传和下载交换机配置;

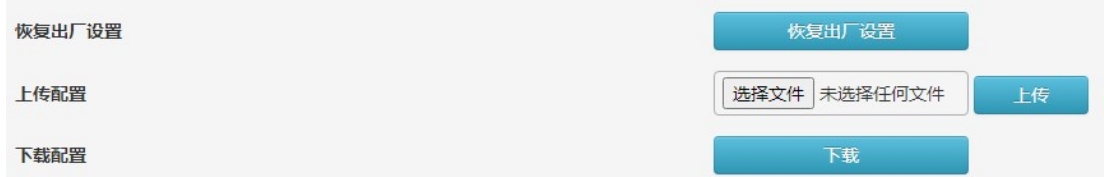

### 7.5 固件升级

用于升级交换机当前使用的软件版本;

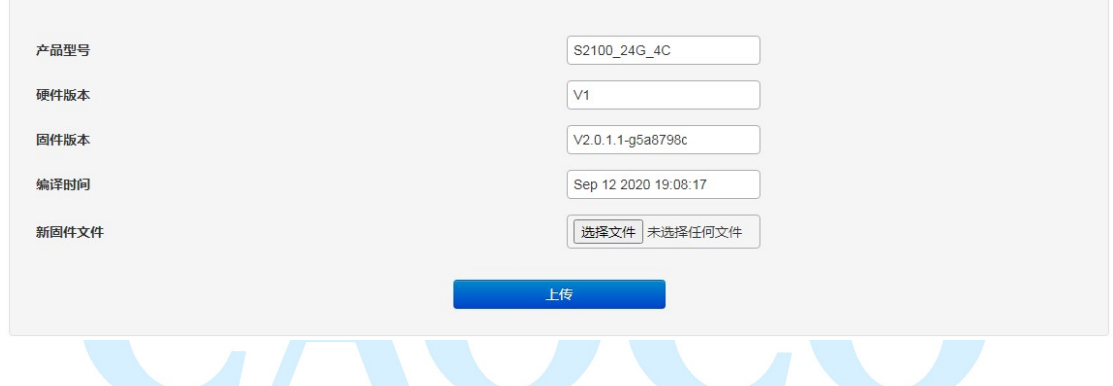

### 7.6 诊断测试

Ping 检测: 使用交换机的 ping 功能检测交换机自身与其他 IP 设备之间的链路是否通畅;

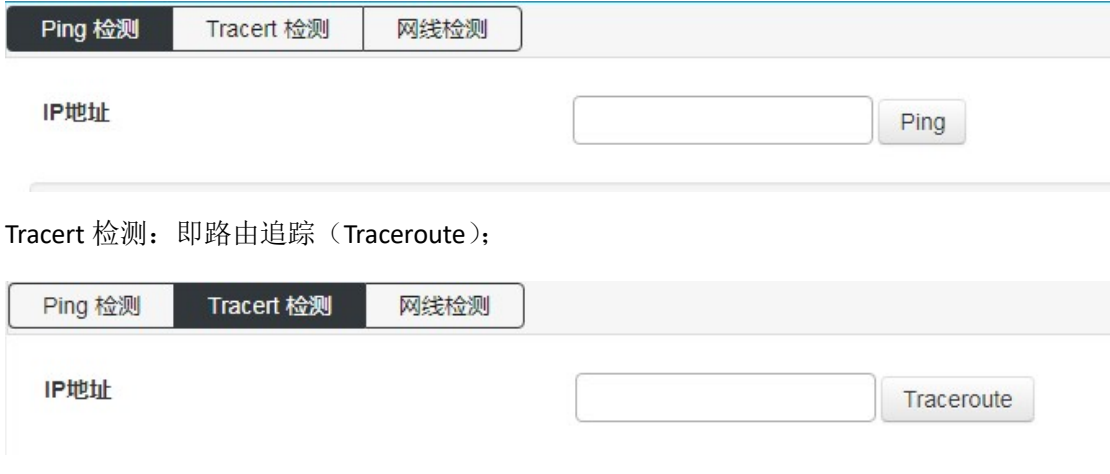

网线检测:检测交换机所有网口上网线属性;

深圳巢客科技有限公司

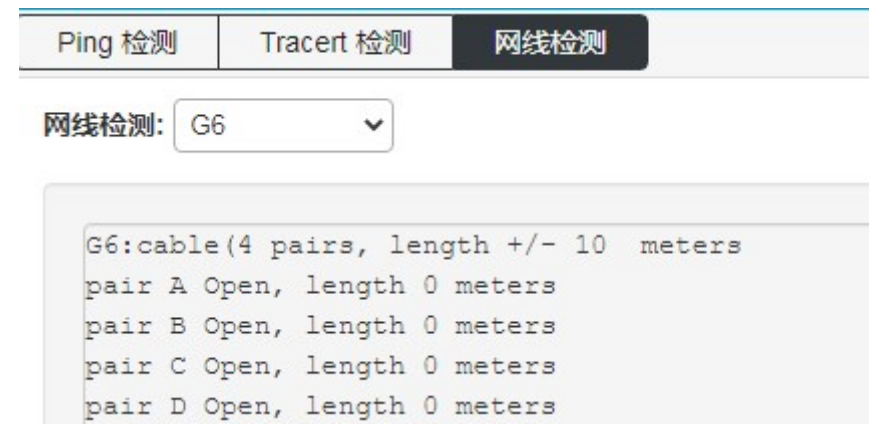

### 7.7 重启设备

重启交换机;

重启系统

重启 CAOCO